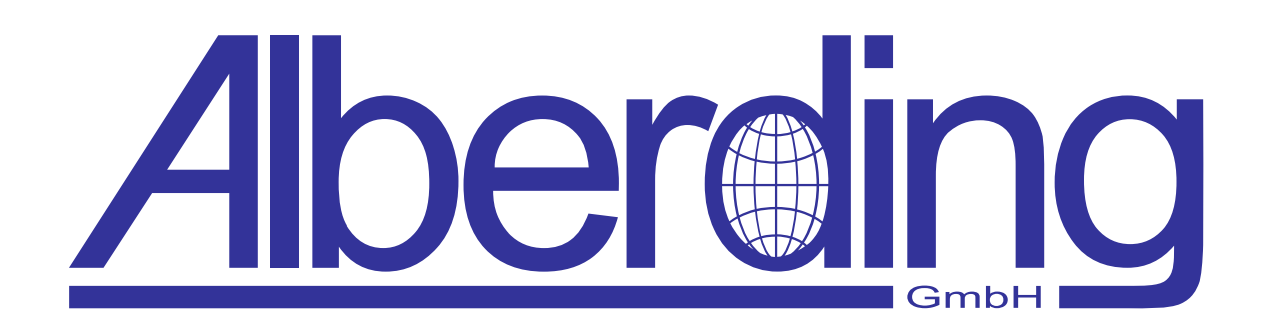

# **Alberding Konfigurator**

Erstellungsdatum: 30. Oktober 2020 Revision: 1.1

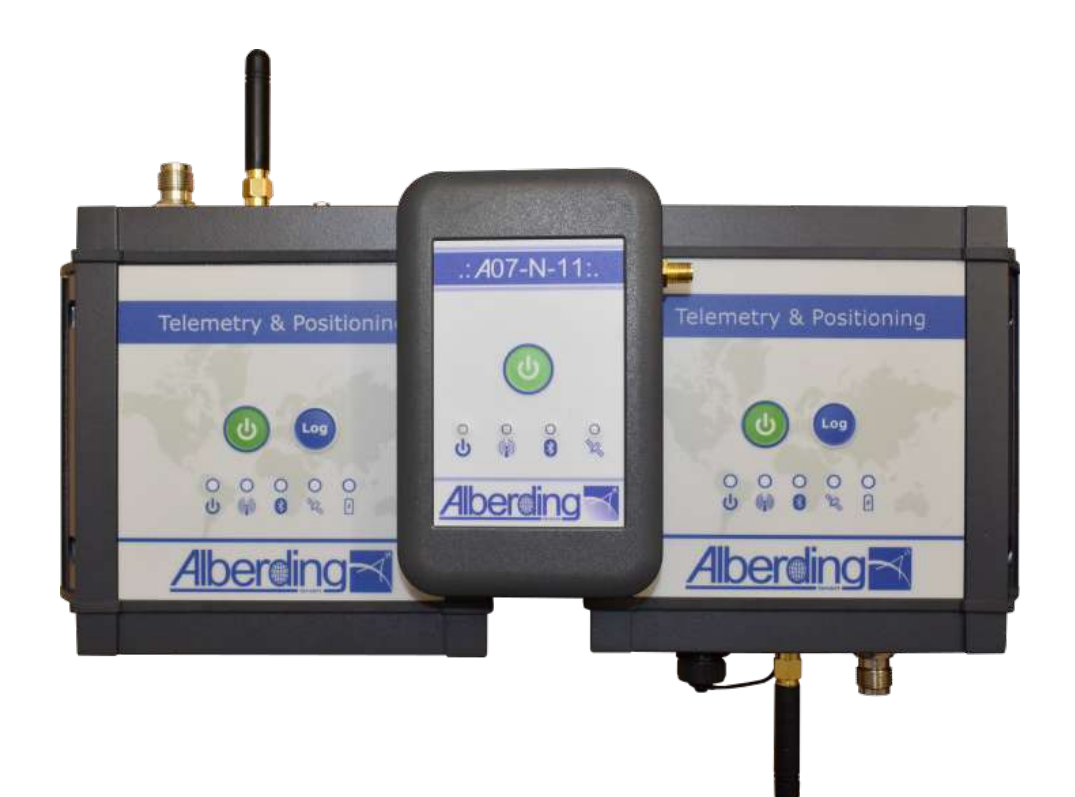

Alberding GmbH

Ludwig-Witthöft-Str. 14 info@alberding.eu

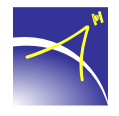

D-15745 Wildau www.alberding.eu

### Softwareversionen

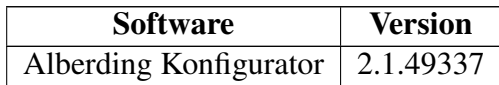

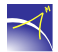

## **Inhaltsverzeichnis**

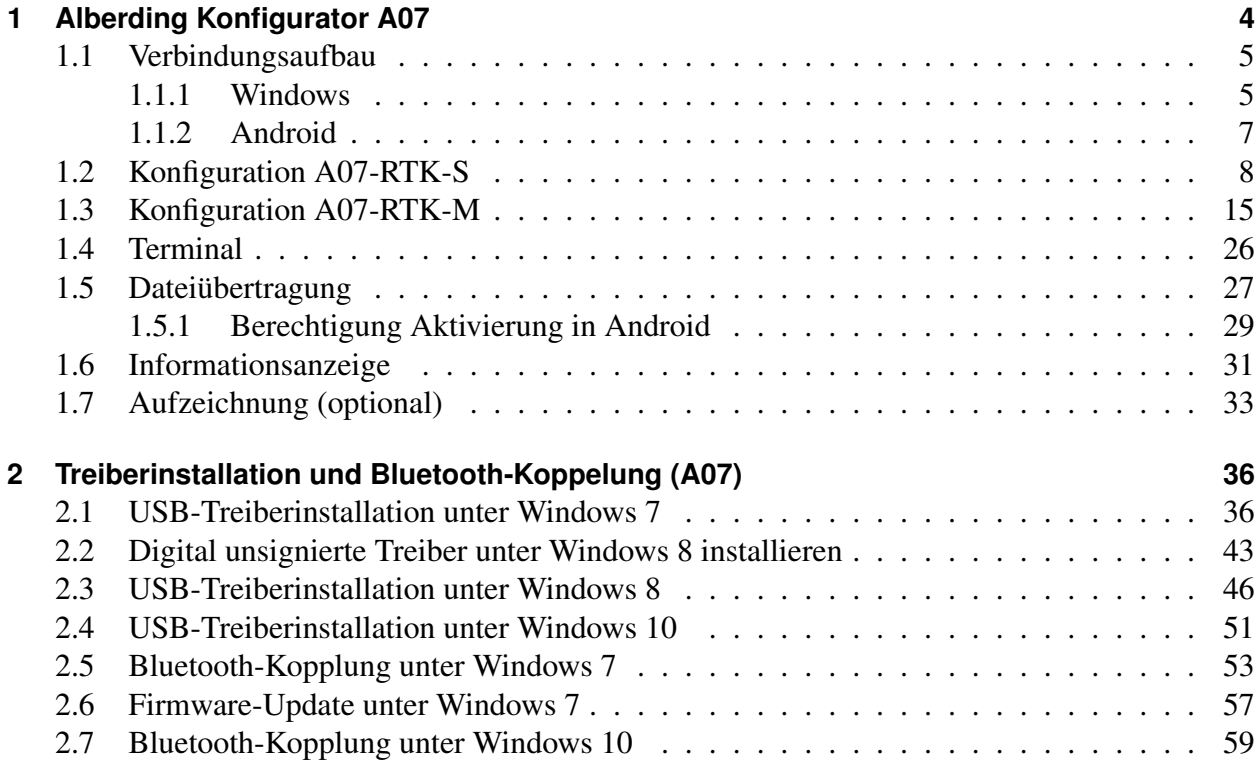

 $\prec^*$ 

## <span id="page-3-0"></span>**1 Alberding Konfigurator A07**

 $\prec$ 

Für die Konfiguration des *A07* steht für die Betriebssysteme *Windows* und *Android* ein Konfigurator zur Verfügung.

Die Konfiguration des *A07* kann über jede Verbindungsschnittstelle erfolgen. Die Konfigurationssoftware *Alberding Konfigurator* können Sie auf unserer Homepage (*www.alberding.eu*) herunterladen. Für das Betriebssystem Windows steht neben dem Konfigurationstool auch der erforderliche USB-Treiber für Windows-Systeme zur Verfügung.

Laden Sie sich den Konfigurator herunter und führen Sie diesen aus. Folgen Sie zum Konfigurieren des *A07* den folgenden Anweisungen.

Auf dem Startbildschirm können die Sprache (deutsch und englisch) und die einzelnen Menüpunkte gewählt werden (vgl. Abb. [1\)](#page-63-0). Oben rechts wird der Status der Bearbeitung und des angeschlossenen *A07* angezeigt.

In den folgenden Kapiteln werden die einzelnen Menüpunkte erklärt.

### <span id="page-4-0"></span>**1.1 Verbindungsaufbau**

Der Menüpunkt *Verbindung* ist für die zwei Betriebssysteme unterschiedlich aufgebaut. Sobald eine Verbindung besteht, werden die ausgegrauten Schaltflächen im Menü aktiv. Nach dem erfolgreichen Verbinden, werden oberhalb der Statusanzeige die *Gerätenummer* und die *Firmware-Version* des verbundenen Gerätes angezeigt.

ACHTUNG: Wenn die Bluetooth-Verbindung am *A07* deaktiviert wurde, schaltet sich Bluetooth ca. 2 Minuten nach dem Anschalten aus. Konfigurationen via Bluetooth können jedoch stets nach einem Neustart des *A07* geändert werden.

#### <span id="page-4-1"></span>**1.1.1 Windows**

Der *A07* kann im Betriebssystem Windows mit dem Konfigurator über die virtuelle serielle USB-Schnittstelle oder via Bluetooth verbunden werden. Im Kapitel [2](#page-35-0) wird die Kopplung beider Methoden beschrieben. Ist die Kopplung erfolgreich, kann im Konfigurator unter *Portauswahl* im Dropdown-Menü die passende COM-Schnittstelle ausgewählt werden (vgl. Abb. [2\)](#page-5-0). Da auch die Bluetooth Verbindung eine COM-Schnittstelle ist, wird darunter eine *Beschreibung:* angezeigt. Diese lautet für eine Verbindung über USB *A07 Virtual Serial Port* und für eine Verbindung via Bluetooth *Standardmäßige Seriell-über-Bluetooth-Verbindung*.

Anschließend muss auf die Schaltfläche *Verbinden* geklickt werden. Ist das Verbinden erfolgreich, wird als Status *Verbunden mit ...* angezeigt und die Schaltfläche *Verbinden* wechselt zu *Trennen* (vgl. Abb. [3\)](#page-5-1).

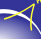

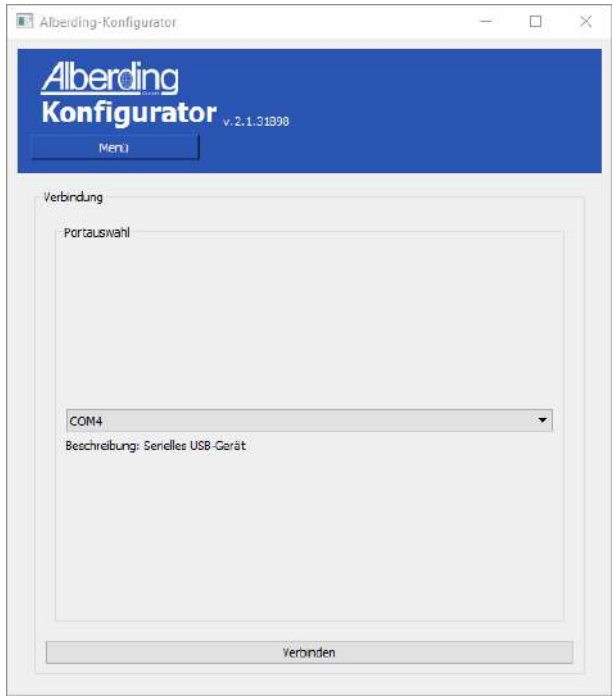

Abbildung 2: Menü - Verbindung - Windows (1)

<span id="page-5-1"></span>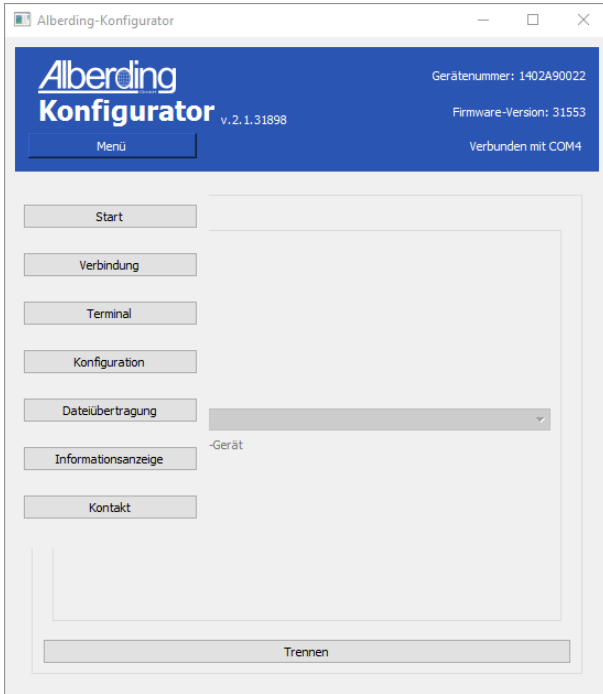

Abbildung 3: Menü - Verbindung - Windows (2)

<span id="page-5-0"></span> $\prec$ 

Anschließend sind alle Menüpunkte aktiv.

#### <span id="page-6-0"></span>**1.1.2 Android**

Ist Bluetooth nicht aktiviert, stellt die Anwendung nach dem Öffnen eine Berechtigungsanfrage zum Aktivieren von Bluetooth. Für das Verbinden des *A07* mit dem Konfigurator wird bei Android eine Bluetooth Verbindung benötigt. Der Berechtigung muss deshalb zugestimmt werden.

<span id="page-6-1"></span>Im Menüpunkt *Verbindung* muss zunächst die Schaltfläche *Umgebung scannen* geklickt werden. Im Fenster darunter werden die gefundenen Geräte angezeigt. Wählen Sie zum Verbinden den *A07* aus und drücken Sie anschließend die Schaltfläche *Verbinden* (vgl. Abb. [4\)](#page-6-1). Oben rechts wird der Status angezeigt. Ist das Verbinden erfolgreich, wechselt der Status *BT Suche beendet* zu *BT verbunden*. Die deaktivierten Menüfelder sind dann aktiv.

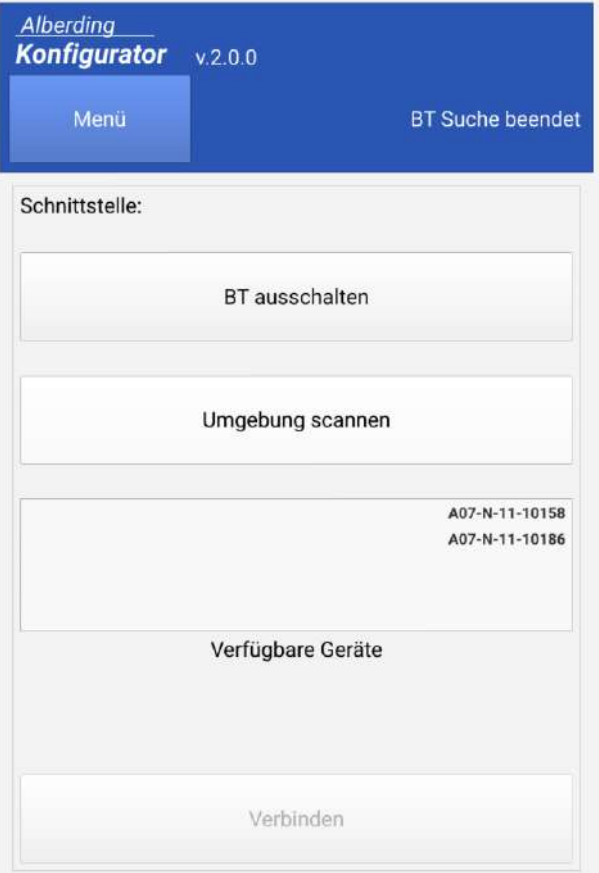

Abbildung 4: Menü - Verbindung - Android

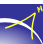

## <span id="page-7-0"></span>**1.2 Konfiguration A07-RTK-S**

<span id="page-7-1"></span>Bevor das Gerät konfiguriert werden kann, muss die aktuelle Konfiguration gelesen werden. Klicken Sie dafür die Schaltfläche *Lese Konfiguration* (vgl. Abb. [5\)](#page-7-1).

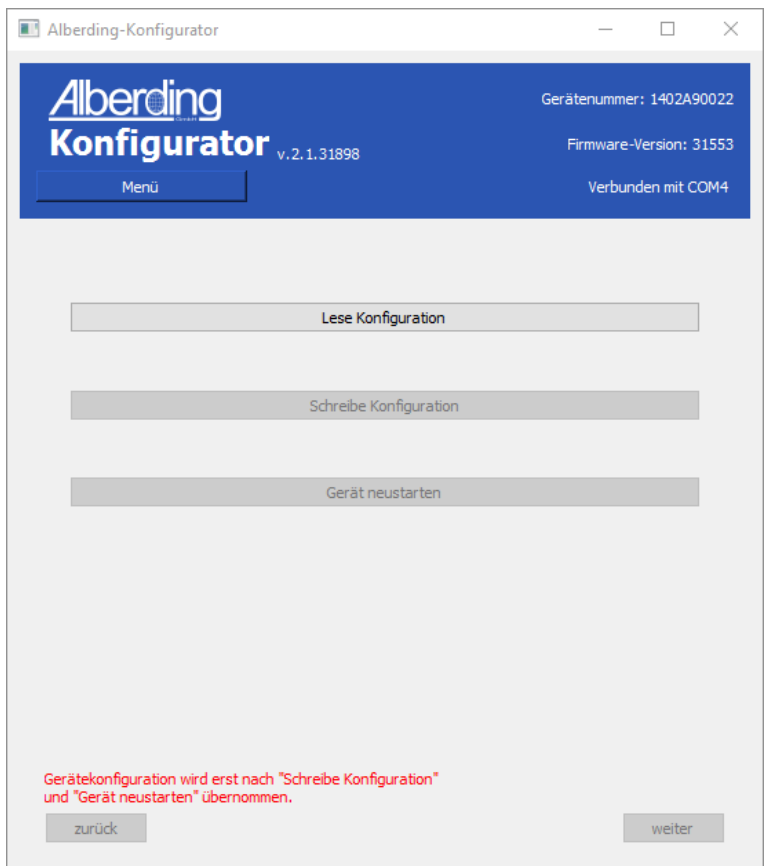

Abbildung 5: Lese Konfiguration

WICHTIG: Sollte die Konfiguration nicht gelesen bzw. empfangen werden, gibt der Konfigurator eine Fehlermeldung im *Status* aus (*Konf. nicht empfangen. Bitte noch mal versuchen.*). Falls das erneute Klicken der Schaltfläche *Lese Konfiguration* nicht erfolgreich ist, sollte die Verbindung getrennt und anschließend wieder hergestellt werden.

Wurde die Konfiguration erfolgreich gelesen, öffnet das Programm automatisch das erste Fenster für die Einstellungen (vgl. Abb. [6\)](#page-8-0). Aus dem DropDown-Menü wählt man das freigeschaltete *Profil* aus. Für erweiterte Einstellungen besteht die Möglichkeit, einen Freischaltcode einzugeben. Durch das Klicken der Schaltfläche *Weiter* unten rechts, werden die folgenden Einstellungsmasken geöffnet.

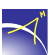

<span id="page-8-0"></span>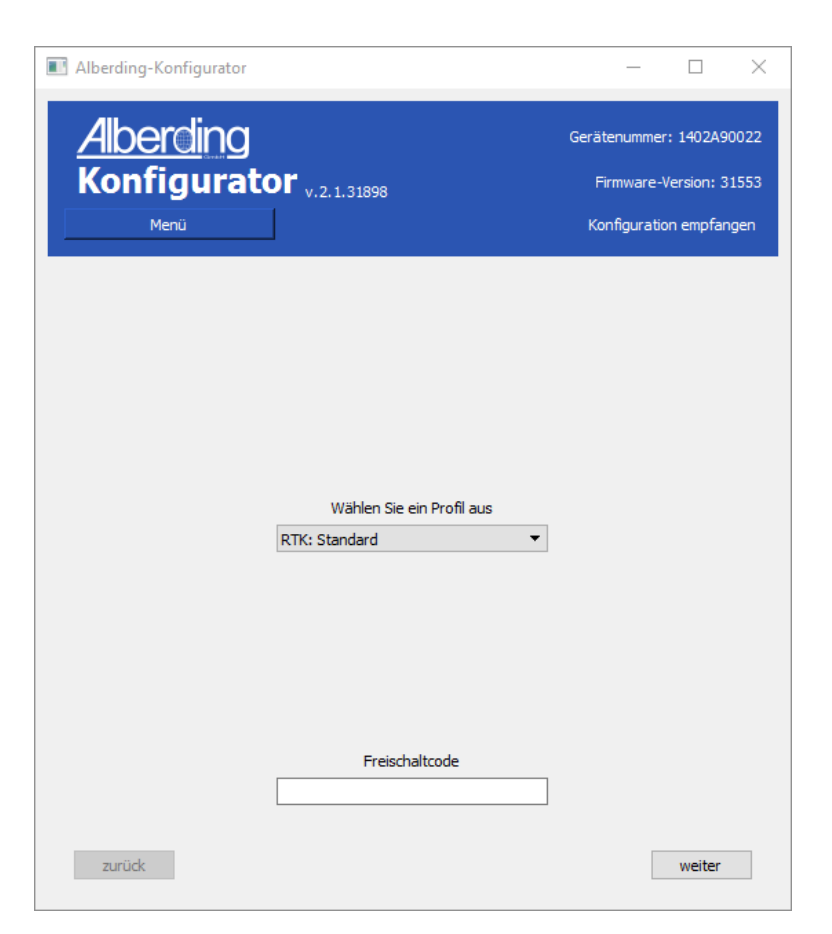

Abbildung 6: Auswahl - Profil, Freischaltcode

In der Maske *Gerätekonfiguration* können die *Datenrate* und die *Filtereinstellung* aus einem Drop-Down-Menü gewählt werden. Die Parameter der möglichen Filter werden in der Tabelle [2](#page-9-0) beschrieben. In das letzte Feld muss der Elevationswinkel eingegeben werden (vgl. Abb. [7\)](#page-9-1). Der Elevationswinkel ist der Winkel über der Horizontalebene und es werden nur die Werte der Satelliten zur Positionsbestimmung genutzt, die über dem eingestellten Elevationswinkel liegen. Bei Auslieferung ist der *A07-RTK-S* mit einer *Elevation* von *10°* vorkonfiguriert. Wird ein Winkel < 10° eingestellt, kann dies die Genauigkeit der Messergebnisse negativ beeinflussen.

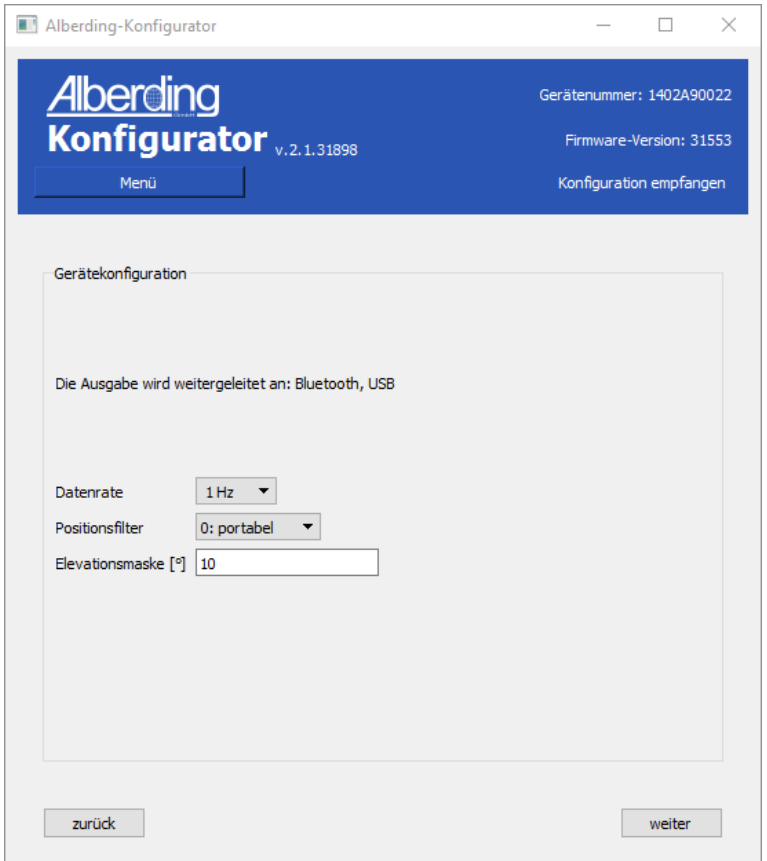

Abbildung 7: Gerätekonfiguration

Mögliche Filtereinstellungen A07-RTK-S:

<span id="page-9-0"></span>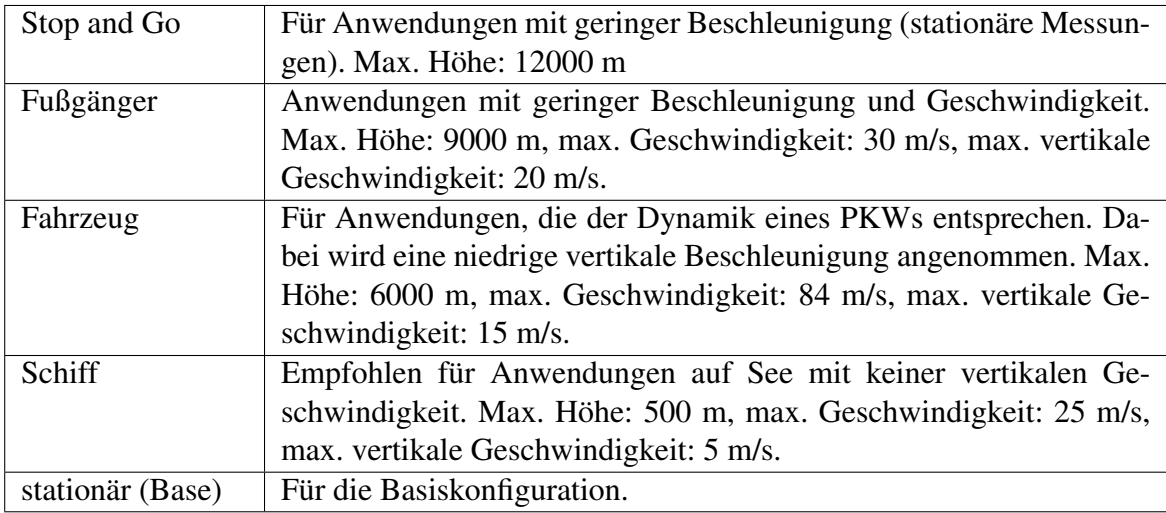

Tabelle 2: Filtereinstellungen A07-RTK-S

<span id="page-9-1"></span> $\prec$ 

In der Maske *Internetdienstanbieter* müssen die passenden Einstellungen des gewählten *Internetdienstanbieters* gesetzt werden. Eine SIM-Karte ist zwingend erforderlich, um Korrekturdaten (RTCM3) über das GSM-Modem zu empfangen.

<span id="page-10-0"></span>Aus dem DropDown-Menü kann der *Internetdienstanbieter* oder die Option *eigene Konfiguration* gewählt werden. Erfolgt die Wahl eines *Internetdienstanbieters*, muss der *PIN* der SIM-Karte eingegeben werden. Die Felder *APN* (Access Point Name), *Benutzer* und *Passwort* werden automatisch ausgefüllt. Bei einer eigenen Konfiguration müssen die Daten vom Nutzer in alle vier Felder eingegeben werden (vgl. Abb. [8\)](#page-10-0).

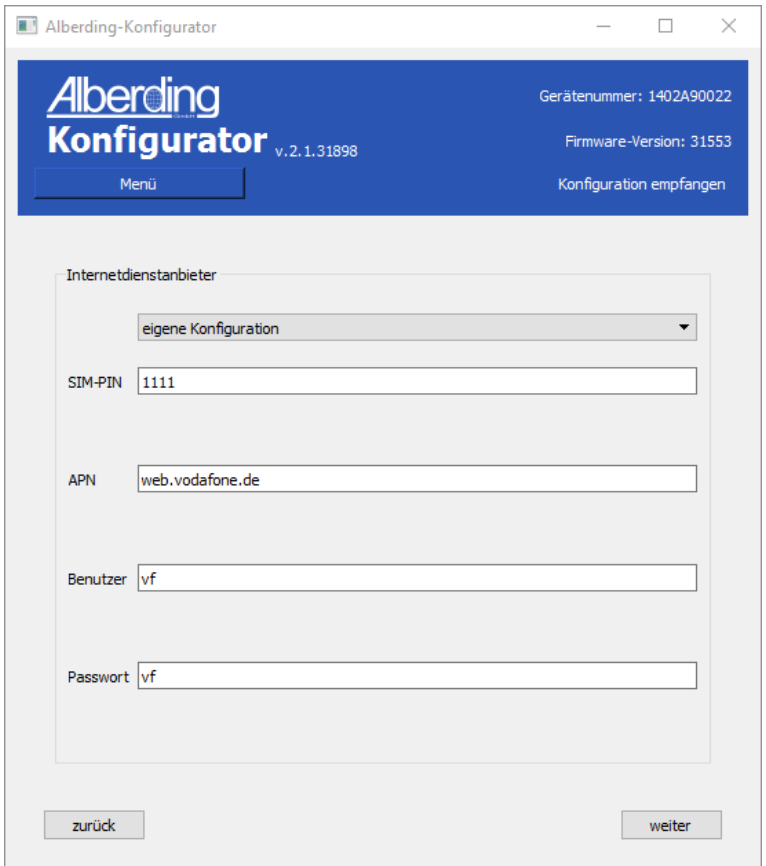

Abbildung 8: Einstellungen Internetdienstanbieter

Die Maske *Einstellungen Server* öffnet sich durch das Klicken der Schaltfläche *Weiter* auf der Seite *Internetdienstanbieter*.

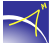

<span id="page-11-0"></span>Für die Nutzung von Korrekturdaten müssen die Einstellungen für den Server getroffen werden. Dazu zählen die *Adresse* des Servers, der Name des *Mountpoints*, der *Nutzer* sowie das *Passwort* und der *Port*. Die dargestellten Einstellungen in der Abbildung [9](#page-11-0) dienen als Verbindungstest.

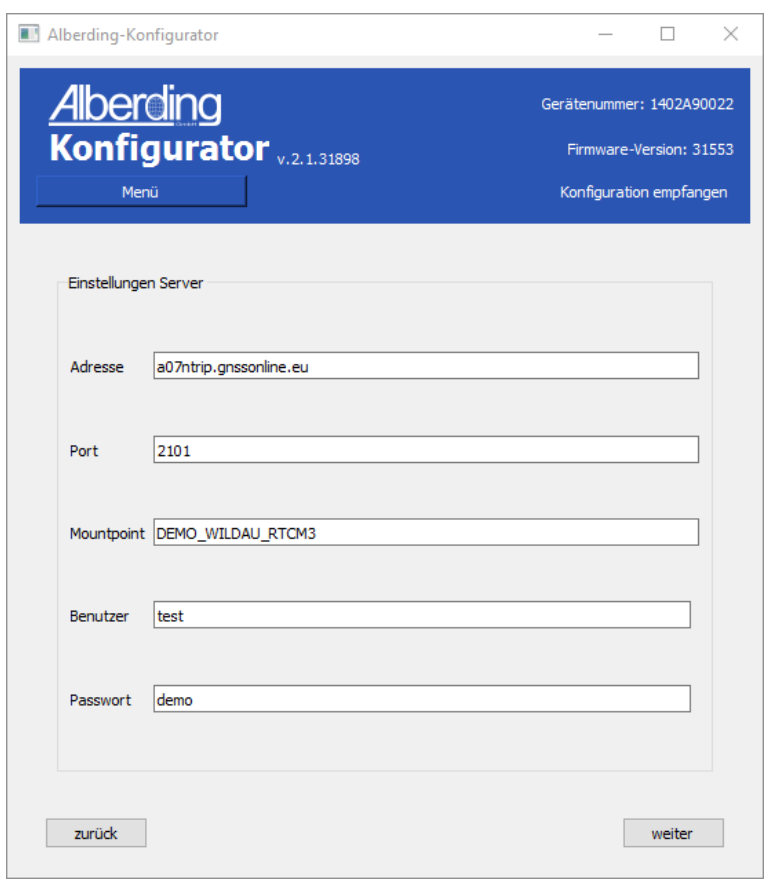

Abbildung 9: Einstellungen Server

Anschließend gibt es noch die Maske *NMEA-Datenausgabe*. Hier können einzelne NMEA Datensätze aktiviert bzw. deaktiviert werden (vgl. Abb. [10\)](#page-12-0).

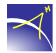

<span id="page-12-0"></span>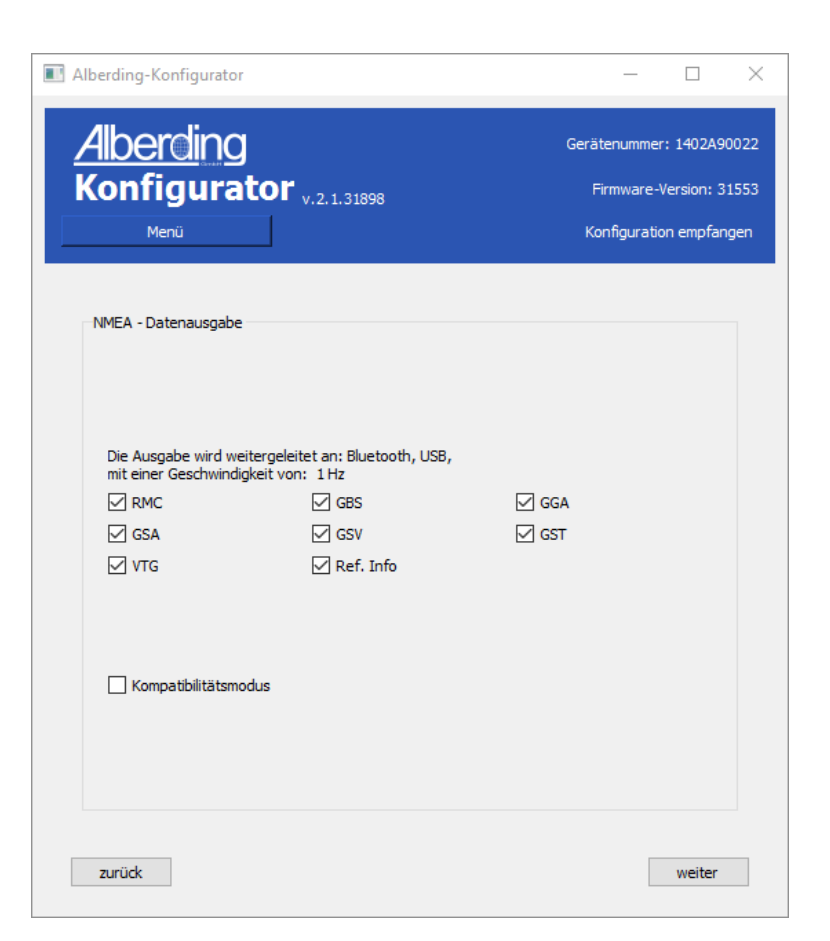

Abbildung 10: Einstellungen NMEA-Datenausgabe

Folgend werden die Elemente der NMEA-Datensätze benannt. Wie in der Ausgabe werden die Elemente durch ein Komma getrennt.

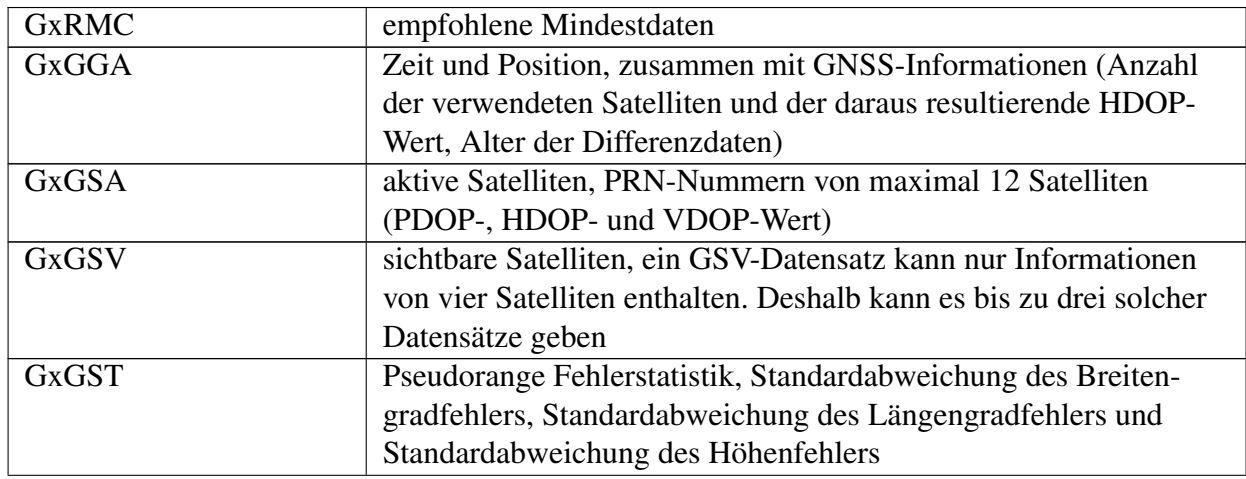

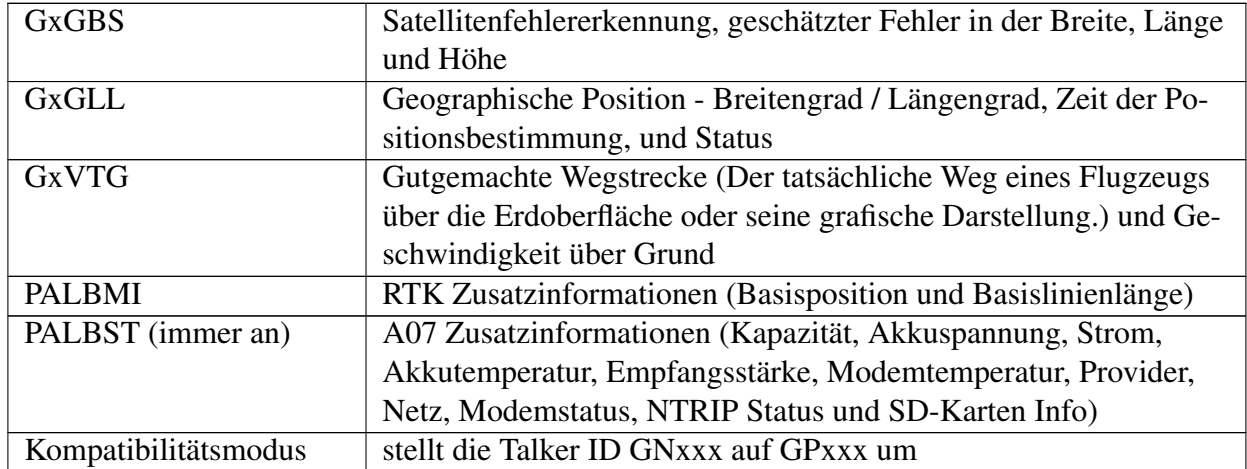

Tabelle 3: Beschreibung der NMEA-Datensätze

Für das Übernehmen der Konfigrationen muss nach dem Konfigurieren die Schaltfläche *Schreibe Konfiguration* geklickt werden. Anschließend ist die Schaltfläche *Gerät neustarten* aktiv (vgl. Abb. [11\)](#page-14-1). Erst nach dem Klicken dieser Schaltfläche ist die Konfiguration abgeschlossen.

<span id="page-14-1"></span>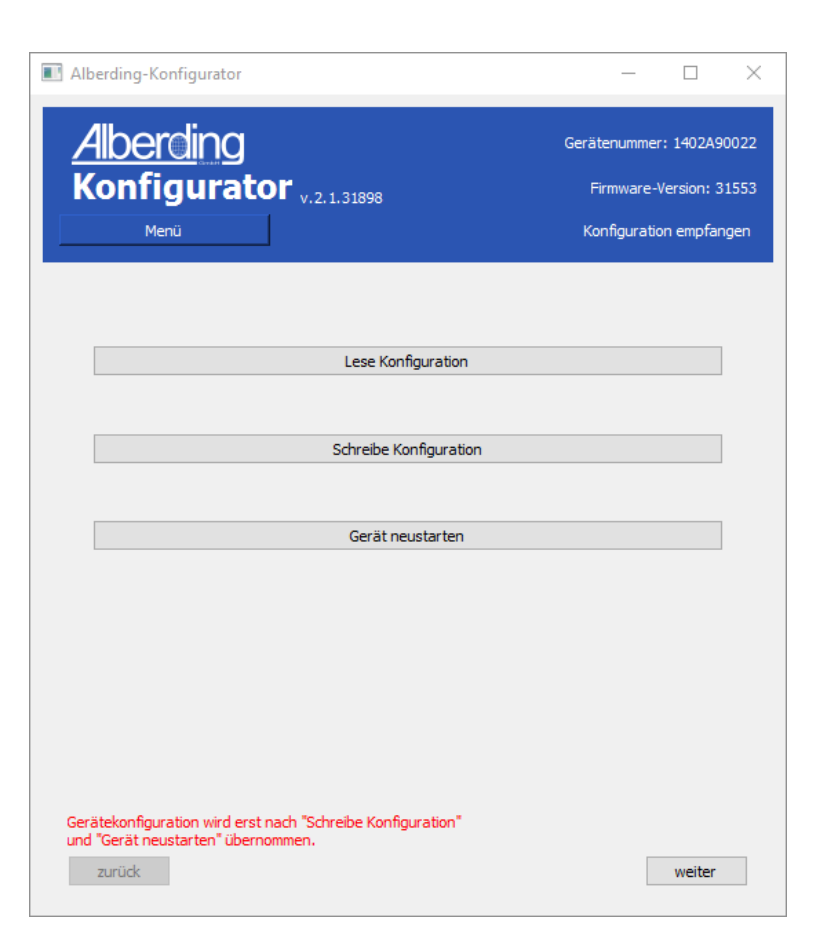

Abbildung 11: Konfiguration abschließen

ACHTUNG: Erst wenn der Status *Konfiguration erfolgreich. Getrennt* ausgegeben wurde, kann der Empfänger im Menü *Verbindung* erneut mit dem Konfigurator verbunden werden.

## <span id="page-14-0"></span>**1.3 Konfiguration A07-RTK-M**

Bevor das Gerät konfiguriert werden kann, muss die aktuelle Konfiguration gelesen werden. Klicken Sie dafür die Schaltfläche *Lese Konfiguration* (vgl. Abb. [12\)](#page-15-0).

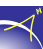

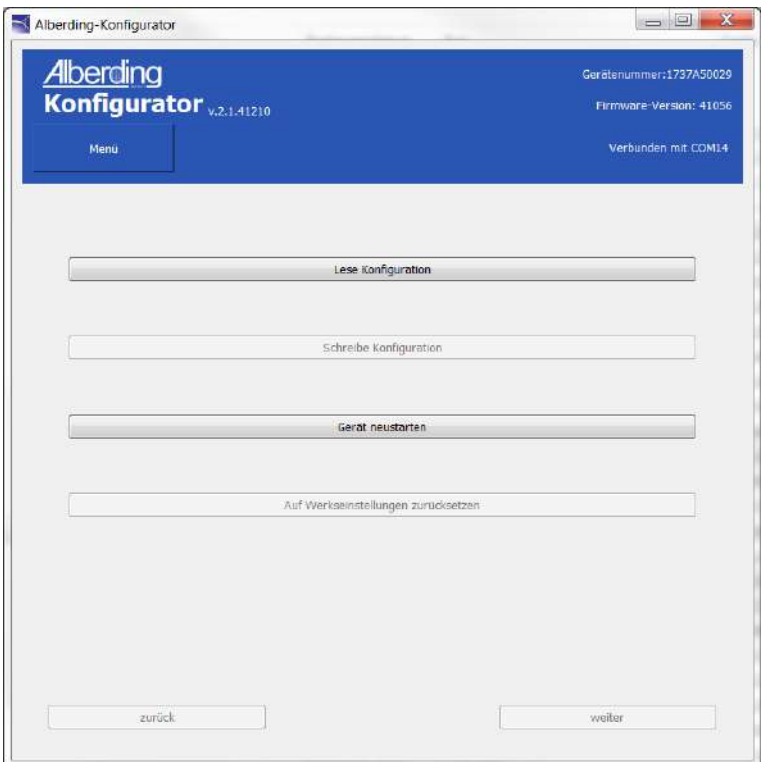

Abbildung 12: Lese Konfiguration

WICHTIG: Sollte die Konfiguration nicht gelesen bzw. empfangen werden, gibt der Konfigurator eine Fehlermeldung im *Status* aus (*Konf. nicht empfangen. Bitte noch mal versuchen.*). Falls das erneute Klicken der Schaltfläche *Lese Konfiguration* nicht erfolgreich ist, sollte die Verbindung getrennt und anschließend wieder hergestellt werden.

<span id="page-15-0"></span> $\prec$ 

<span id="page-16-0"></span>Wurde die Konfiguration erfolgreich gelesen, drucken Sie auf *weiter* und das Programm öffnet das erste Fenster für die Einstellungen (vgl. Abb. [13\)](#page-16-0). Aus dem DropDown-Menü wählt man das freigeschaltete *Profil* aus. Für erweiterte Einstellungen besteht die Möglichkeit, einen Freischaltcode einzugeben. Durch das Klicken der Schaltfläche *Weiter* unten rechts, werden die folgenden Einstellungsmasken geöffnet.

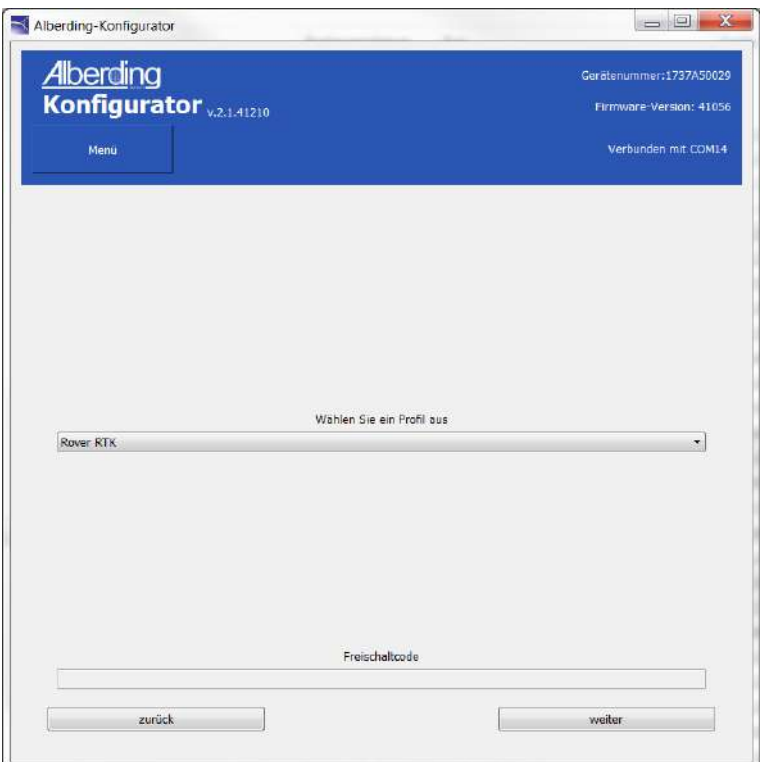

Abbildung 13: Auswahl - Profil, Freischaltcode

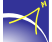

Alberding-Konfigurator  $\Box$  $\Sigma\hspace{-0.85pt}\zeta$ Alberding Gerätenummer:1737A50029 Konfigurator v.2.1.41210 Firmware-Version: 4105 Menú Verbunden mit COM14 Gerätekonfiguration A10 Settings | Externe Sensoren OPTIONS Bluetooth Sub-D Linux Board  $\mathsf{Ext}% \left( \mathcal{M}\right) \equiv\mathsf{Ext}% \left( \mathcal{M}\right)$ SD Card  $\star$  [  $115200$  $-$  115200  $\bullet$  115200 Baud  $\tau$ E  $\Box$ An / Aus  $\mathcal{I}$  $\sqrt{ }$  $\left\lceil \frac{m}{2} \right\rceil$ Modern **BOUNDER** Bluetooth **ENGINEER**  $GNSS$  in/out  $1$ GNSS in/out 2 Sub-D Linux Board Ext USB F SD OUTPUT zurück weiter - J L

<span id="page-17-0"></span>In der Maske *Gerätekonfiguration* kann die Funktion Bluetooth An-/Ausgeschaltet werden (vgl. Abb. [14\)](#page-17-0).

Abbildung 14: Gerätekonfiguration

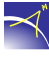

Wechseln Sie zur Reiter *Externe Sensoren*, um den Sensortyp, die Schnittstelle, an die er angeschlossen wird, und die Dateilänge, die benötigt wird, um eine neue Datei zu erzeugen, zu konfigurieren (vgl. Abb. [15\)](#page-18-0).

<span id="page-18-0"></span>Als Externe Sensoren stehen in dem DropDown-Menü Wetterstation und Neigungssensor zur Verfügung. Für die Schnittstelle kann Modem, USB, Seriell oder Bluetooth ausgewählt werden.

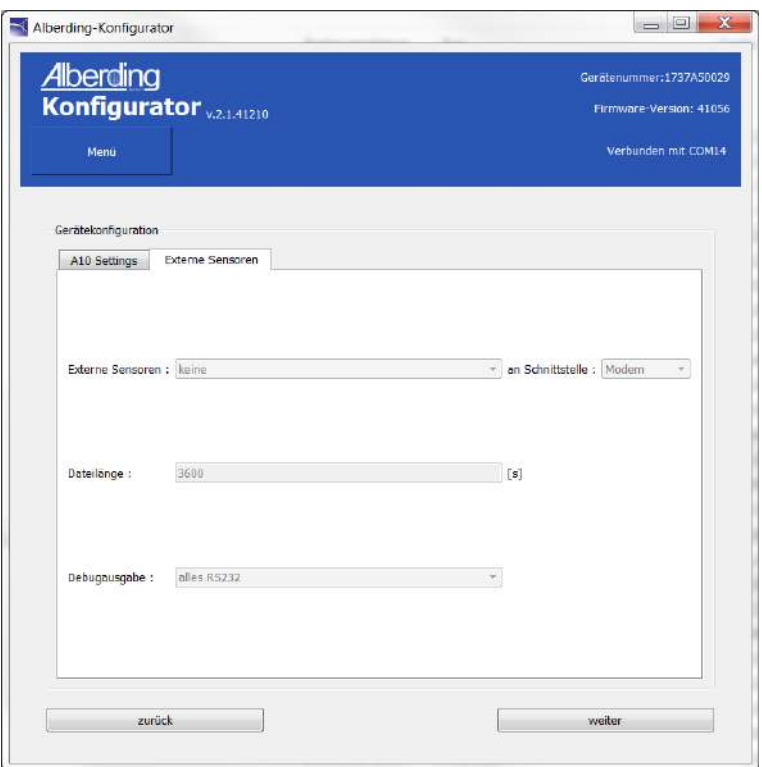

Abbildung 15: Externe Sensoren Konfiguration

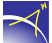

In der Maske *Internetdienstanbieter* müssen die passenden Einstellungen des gewählten *Internetdienstanbieters* gesetzt werden. Eine SIM-Karte ist zwingend erforderlich, um Korrekturdaten (RTCM3) über das GSM-Modem zu empfangen.

<span id="page-19-0"></span>Aus dem DropDown-Menü kann der *Internetdienstanbieter* oder die Option *eigene Konfiguration* gewählt werden. Erfolgt die Wahl eines *Internetdienstanbieters*, muss der *PIN* der SIM-Karte eingegeben werden. Die Felder *APN* (Access Point Name), *Benutzer* und *Passwort* werden automatisch ausgefüllt. Bei einer eigenen Konfiguration müssen die Daten vom Nutzer in alle vier Felder eingegeben werden (vgl. Abb. [16\)](#page-19-0).

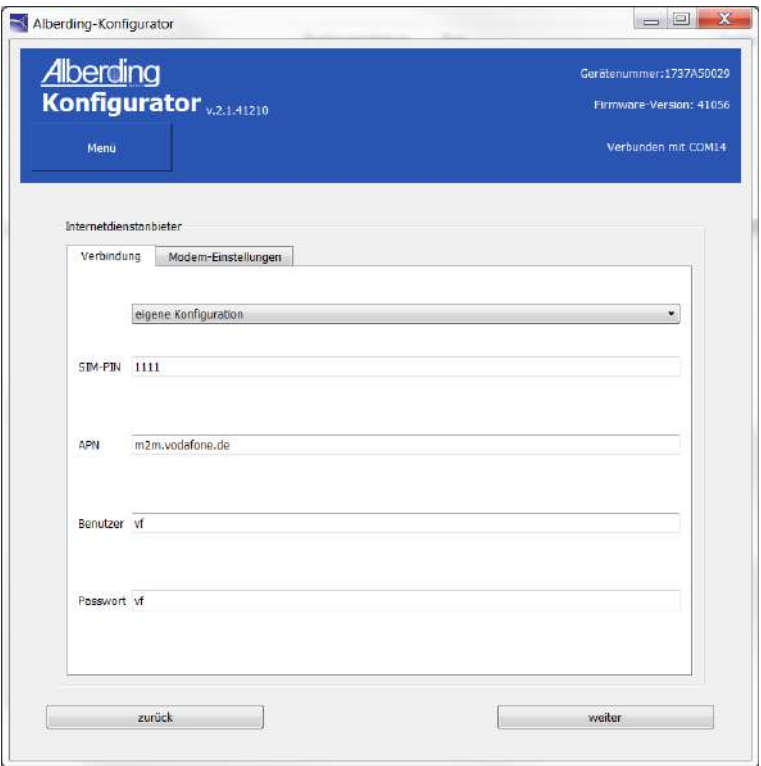

Abbildung 16: Einstellungen Internetdienstanbieter

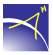

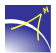

 $\overline{a}$  $\overline{a}$ 

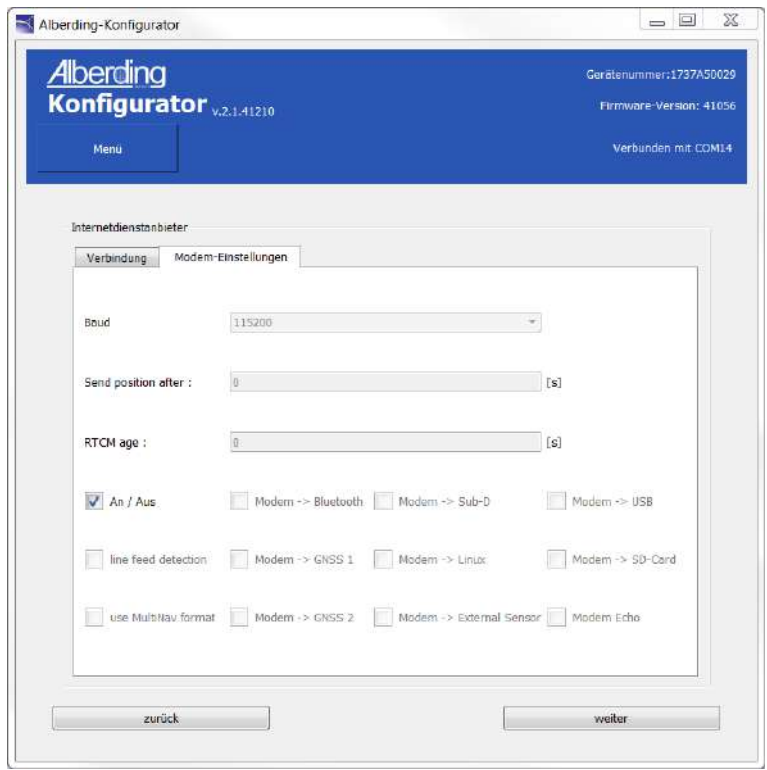

<span id="page-20-0"></span>In der Reiter *Modem-Einstellungen* können Sie die Funktion Modem An-/Ausgeschalten werden (vgl. Abb. [17\)](#page-20-0).

Abbildung 17: Modem-Einstellungen

Die Maske *Einstellungen Server* öffnet sich durch das Klicken der Schaltfläche *Weiter* auf der Seite *Internetdienstanbieter*.

<span id="page-21-0"></span>Für die Nutzung von Korrekturdaten müssen die Einstellungen für den Server getroffen werden. Dazu zählen die *Adresse* des Servers, der Name des *Mountpoints*, der *Nutzer* sowie das *Passwort* und der *Port*. Die dargestellten Einstellungen in der Abbildung [18](#page-21-0) dienen als Verbindungstest.

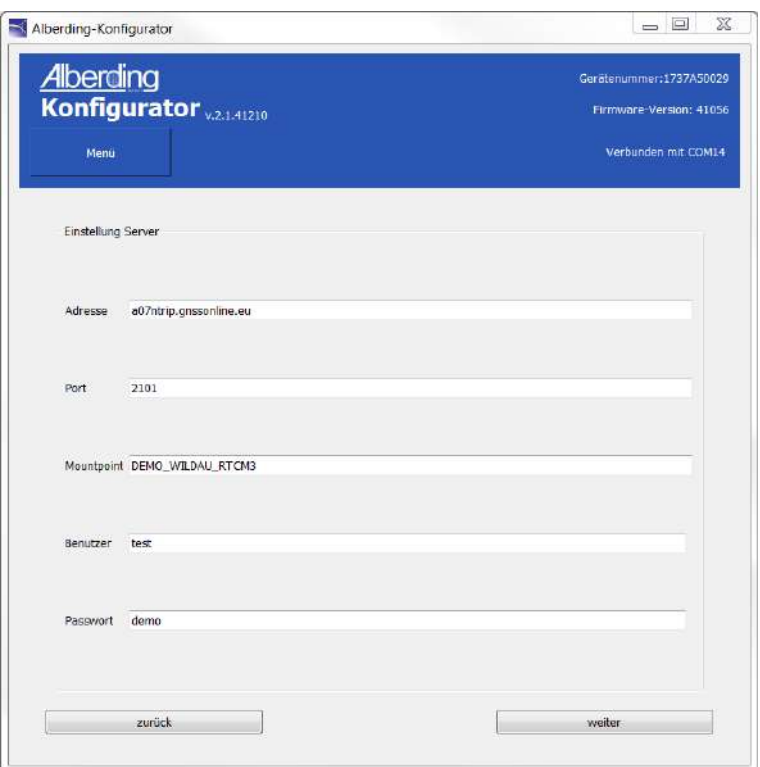

Abbildung 18: Einstellungen Server

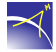

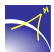

<span id="page-22-0"></span>Dann, gibt es die Maske für die *NMEA-Ausgabeoptionen*. Hier können einzelne NMEA Datensätze an die ausgewählte Schnittstelle gesendet werden (vgl. Abb. [19\)](#page-22-0).

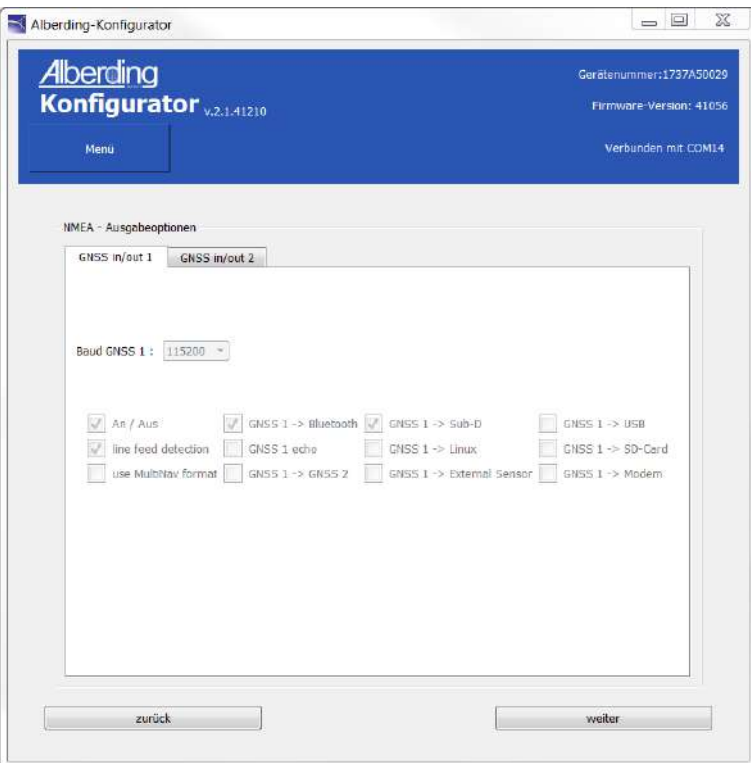

Abbildung 19: Einstellungen NMEA-Datenausgabe

<span id="page-23-0"></span>Verwenden Sie die letzte Maske, um das Navis-Board zu konfigurieren. Hier können Sie aus dem Dropdown-Menü das aktivierte Profil auswählen, die Koordinaten der Basisstation hinzufügen und die einzelnen NMEA-Datensätze aktivieren (vgl. Abb. [20\)](#page-23-0).

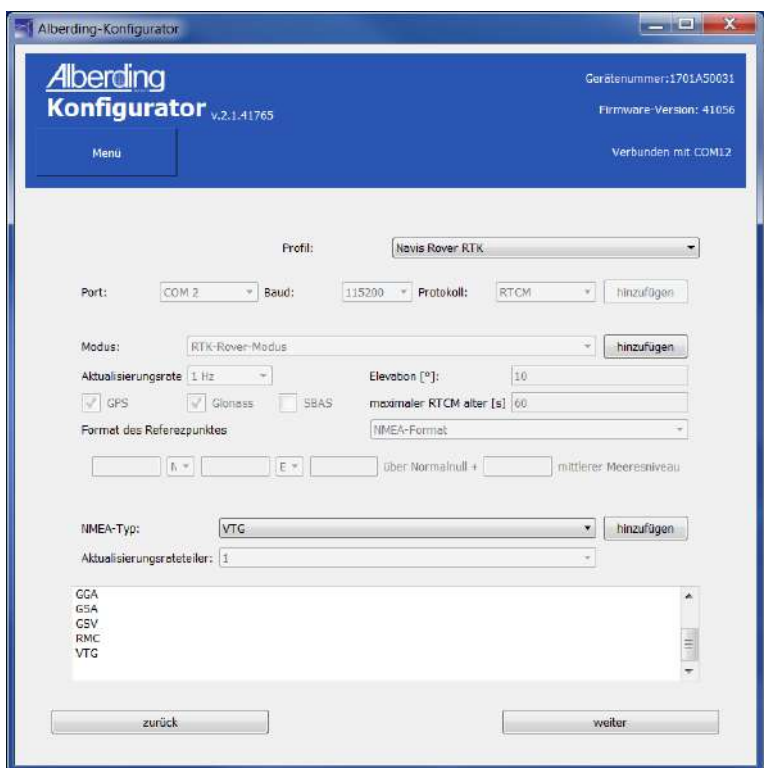

Abbildung 20: Einstellungen Navis-Board

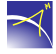

<span id="page-24-0"></span>Für das Übernehmen der Konfigurationen muss nach dem Konfigurieren die Schaltfläche *Schreibe Konfiguration* geklickt werden. Anschließend ist die Schaltfläche *Gerät neustarten* aktiv (vgl. Abb. [21\)](#page-24-0). Erst nach dem Klicken dieser Schaltfläche ist die Konfiguration abgeschlossen.

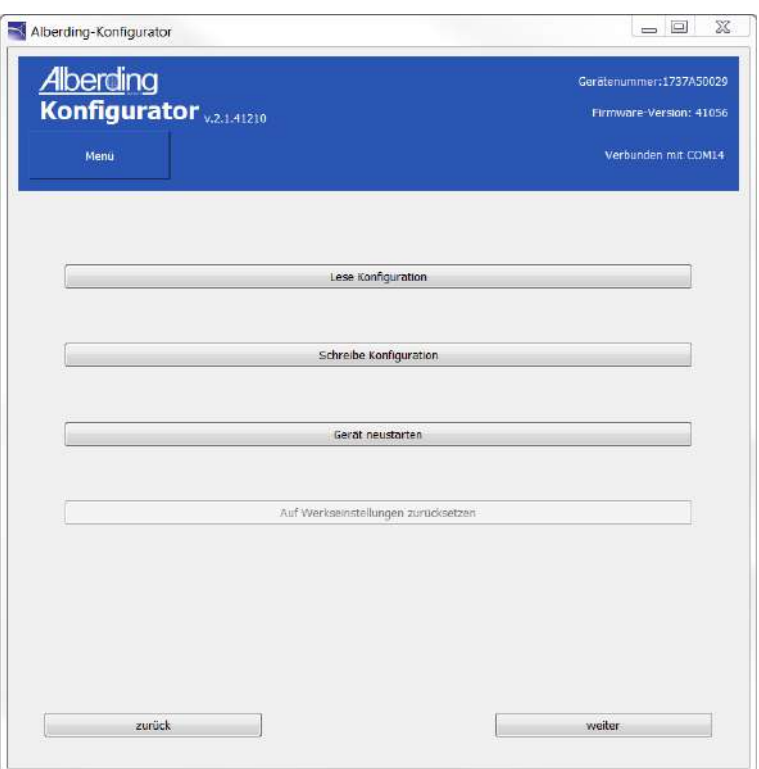

Abbildung 21: Konfiguration abschließen

ACHTUNG: Erst wenn der Status *Konfiguration erfolgreich. Getrennt* ausgegeben wurde, kann der Empfänger im Menü *Verbindung* erneut mit dem Konfigurator verbunden werden.

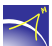

## <span id="page-25-0"></span>**1.4 Terminal**

<span id="page-25-1"></span>Im Menü *Terminal* wird die NMEA-Ausgabe des *A07* angezeigt (vgl. Abb. [22\)](#page-25-1).

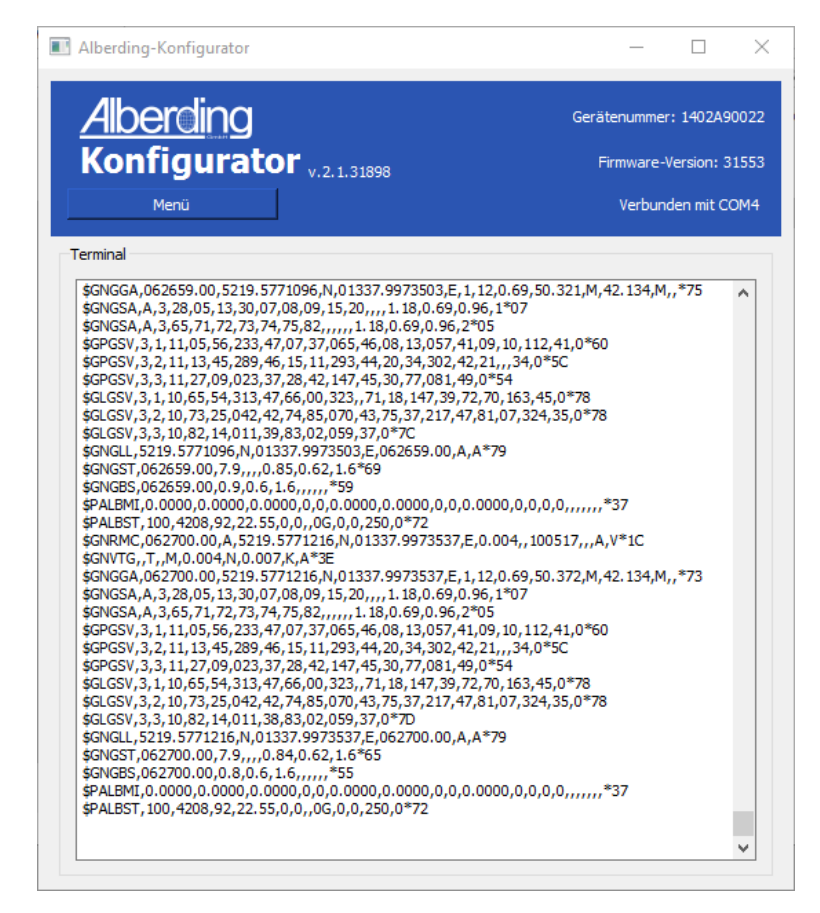

Abbildung 22: Menü - Terminal

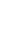

## <span id="page-26-0"></span>**1.5 Dateiübertragung**

Das Menü *Dateiübertragung* dient dem Herunterladen der Daten von der SD-Karte auf einen Rechner bzw. auf ein Tablet. Zusätzlich können in diesem Menü die Daten auf der SD-Karte entfernt werden.

ACHTUNG: Android-Geräte erfordern die Aktivierung einer App-Berechtigung, um Zugriff auf den gemeinsamen Speicher zu erhalten. (s. Kap. [1.5.1\)](#page-28-0)

<span id="page-26-1"></span>Wenn der Konfigurator die Daten der SD-Karte erkannt hat, zeigt er den Status *SD Karteninfo erhalten*, den Speicher der insgesamt zur Verfügung steht und den freien sowie belegten Speicher an (vgl. Abb. [23\)](#page-26-1).

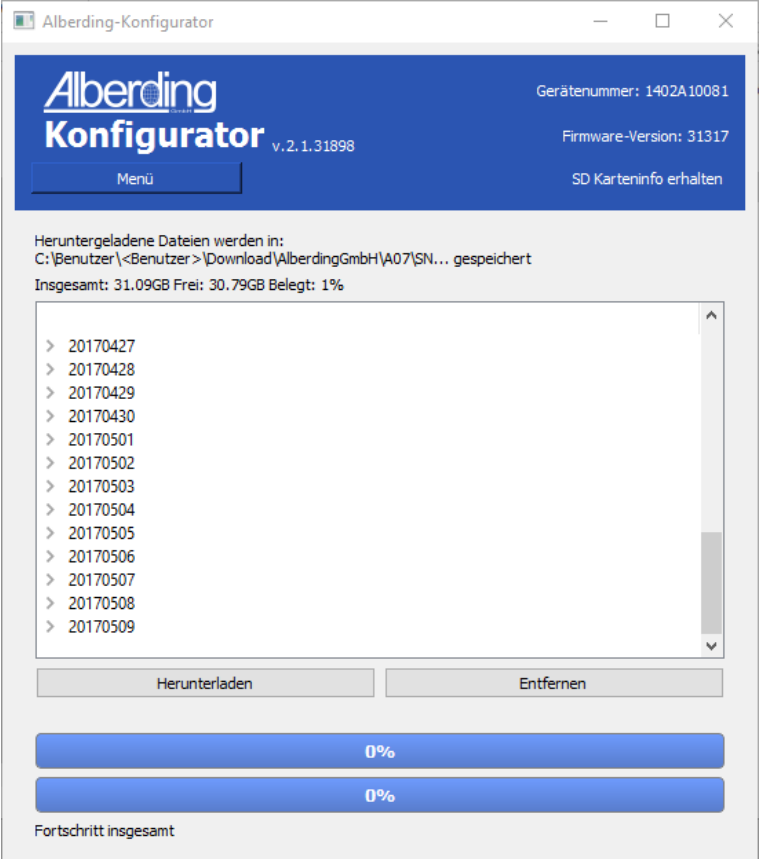

Abbildung 23: Menü - Dateiübertragung

ACHTUNG: Werden Dateien heruntergeladen oder kopiert währenddessen eine Aufzeichnung läuft, kann es bei der Datei, die aufgezeichnet wird, zu Datenlücken kommen.

Die heruntergeladenen Daten werden für die zwei Betriebssysteme unterschiedlich gespeichert:

Windows: *C:\Benutzer\<Benutzer>\Download\AlberdingGmbH\A07\SN...*

Android: */storage/emulated/legacy/Download/AlberdingGmbH/A07/SN...*

Der letzte Ordner, der angelegt wird, setzt sich aus der Seriennummer des angeschlossenen Empfängers zusammen (*SN...*).

<span id="page-27-0"></span>Für das *Herunterladen* und *Entfernen* können einzelne oder mehrere Dateien sowie komplette Ordner markiert werden. Anschließend muss die Schaltfläche *Herunterladen* oder *Entfernen* gedrückt werden. Der erste Ladebalken zeigt den Fortschritt des herunterladens oder entfernens an und der zweite den Fortschritt des gesamten Vorgangs (vgl. Abb. [24\)](#page-27-0).

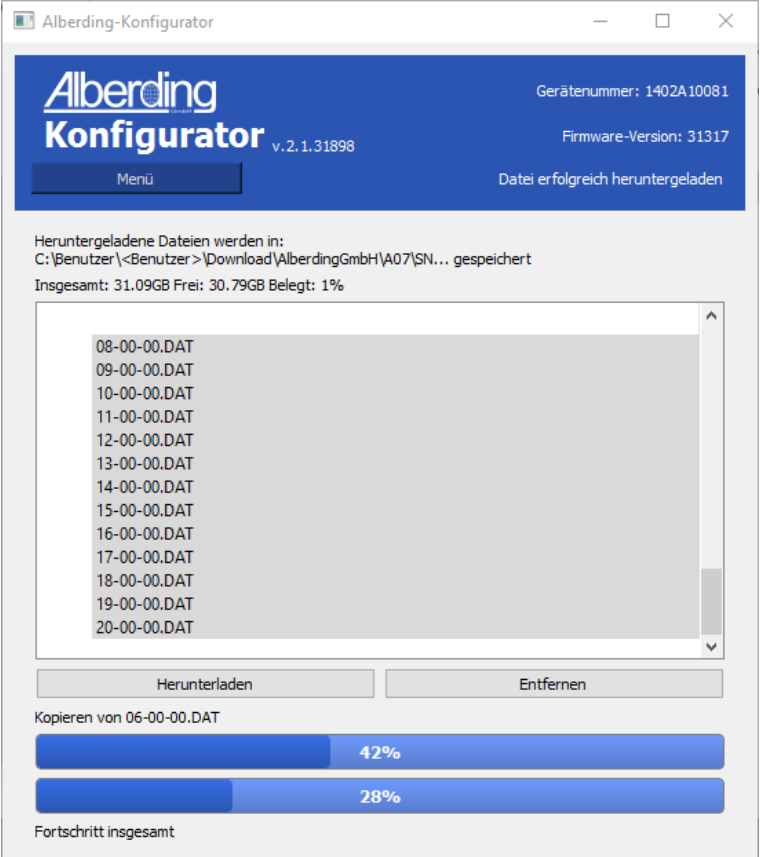

Abbildung 24: Dateiübertragung - Herunterladen und Entfernen

Der Nutzer wird vor dem Entfernen der Dateien gefragt, ob die ausgewählten Dateien wirklich

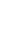

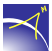

<span id="page-28-1"></span>gelöscht werden sollen. Durch das Drücken der Schaltfläche *Ja* wird der Vorgang fortgesetzt und mit dem Klicken der Schaltfläche *Nein* wird er abgebrochen (vgl. Abb. [25\)](#page-28-1).

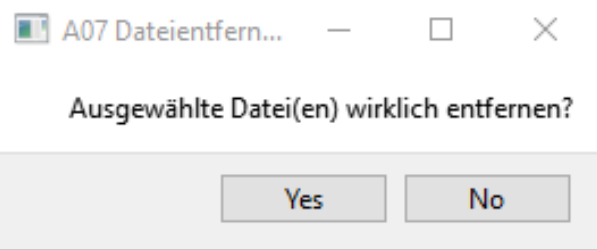

Abbildung 25: A07 Dateientfernung

#### <span id="page-28-0"></span>**1.5.1 Berechtigung Aktivierung in Android**

Mit den folgenden Schritten finden Sie heraus, wie Sie die Speicherberechtigungen aktivieren können:

#### Schritt 1

<span id="page-28-2"></span>Öffnen Sie auf Ihrem Gerät die App *Einstellungen* und gehen Sie zu *Apps* und dann zu *AKonfigurator*. (vgl. Abb. [26\)](#page-28-2):

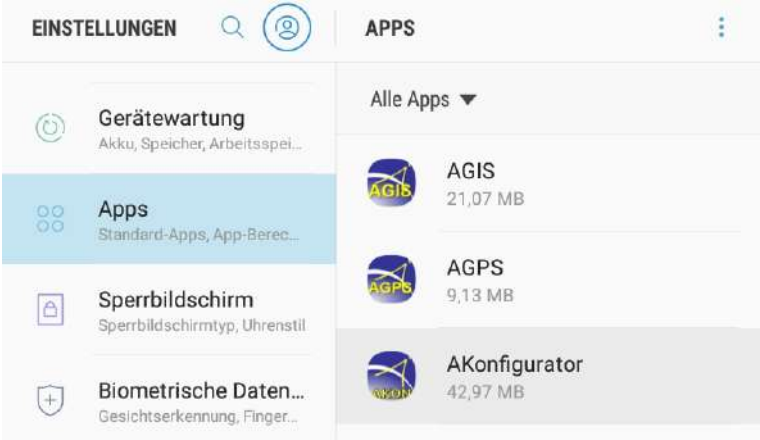

Abbildung 26: App-Berechtigungen in Android Geräte (1)

#### Schritt 2

Es öffnet sich das "Akonfigurator App-Info"-Fenster. Drücken Sie auf "Berechtigungen" (vgl. Abb. [27\)](#page-29-0).

<span id="page-29-0"></span>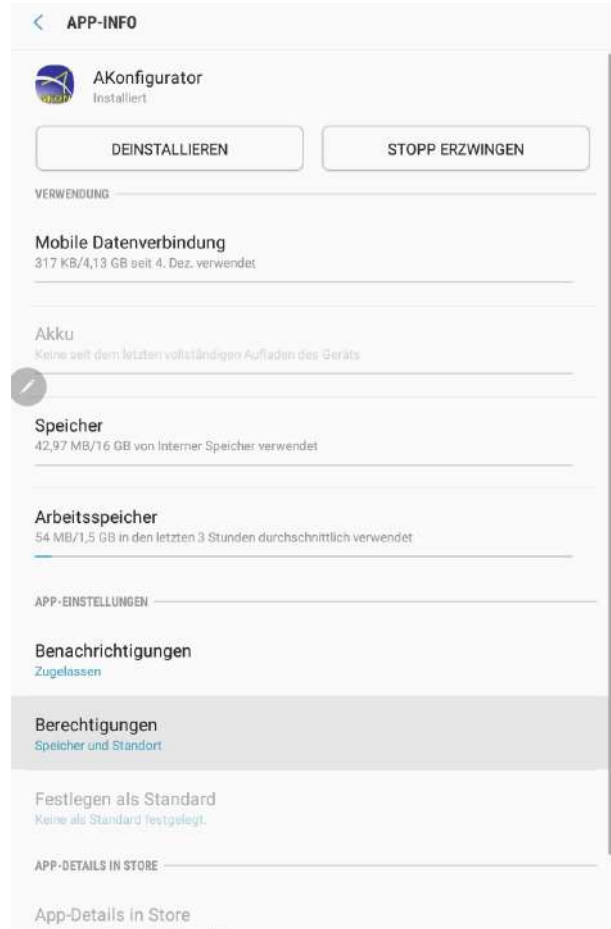

Abbildung 27: App-Berechtigungen in Android Geräte (2)

<span id="page-29-1"></span>Es öffnet sich ein neues Fenster. Aktivieren Sie die Berechtigung "Speicher"(vgl. Abb. [28\)](#page-29-1).

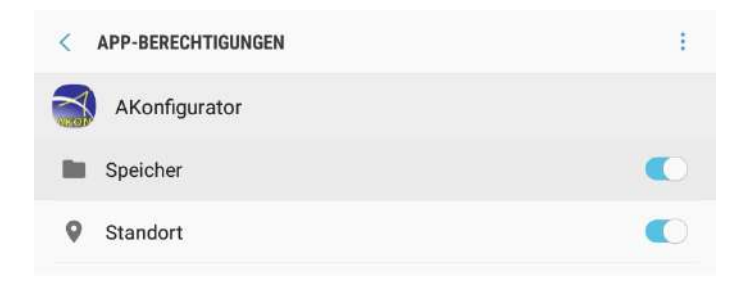

Abbildung 28: App-Berechtigungen in Android Geräte (3)

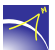

## <span id="page-30-0"></span>**1.6 Informationsanzeige**

Voraussetzung: Sie haben die GNSS-Antenne angeschlossen und die SIM-Karte und die SD-Karte eingesetzt.

Nutzen Sie das Menü *Informationsanzeige*, um den aktuellen Status der *A07* zu überwachen. Auf der Reiter *Info* sehen Sie den aktuellen Zustand der Batterie (Füllstand, Spannung, Strom und Temperatur), des Funkmoduls (Signalstärke, Temperatur, Provider, Status und Netzwerkstatus) und auf der SD-Karte belegten Speichers (vgl. Abb. [29\)](#page-31-0).

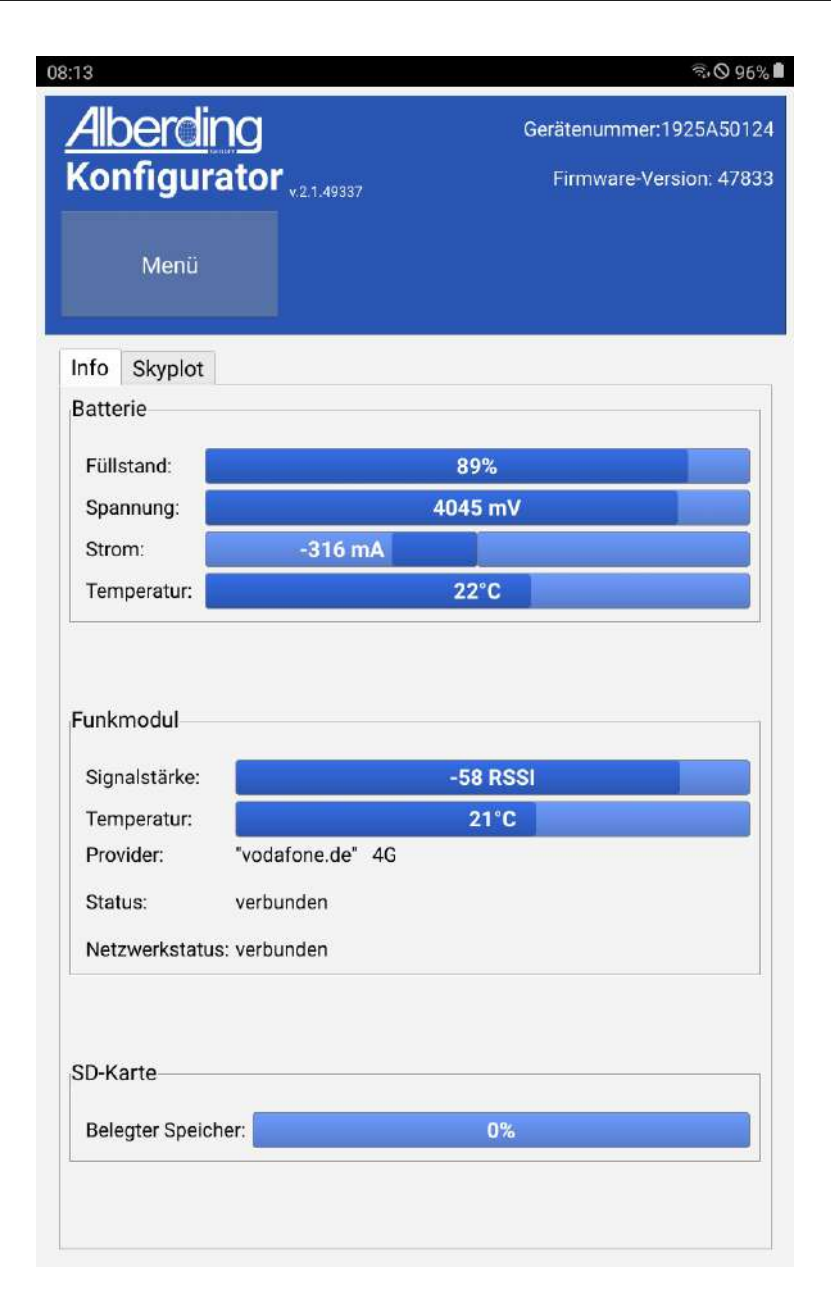

Abbildung 29: Informationsanzeige

Wechseln Sie zur Reiter *Skyplot*, um die aktuelle Satellitenkonstellation an der entsprechenden Position darzustellen (vgl. Abb. [30\)](#page-32-1).

<span id="page-31-0"></span>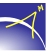

<span id="page-32-1"></span>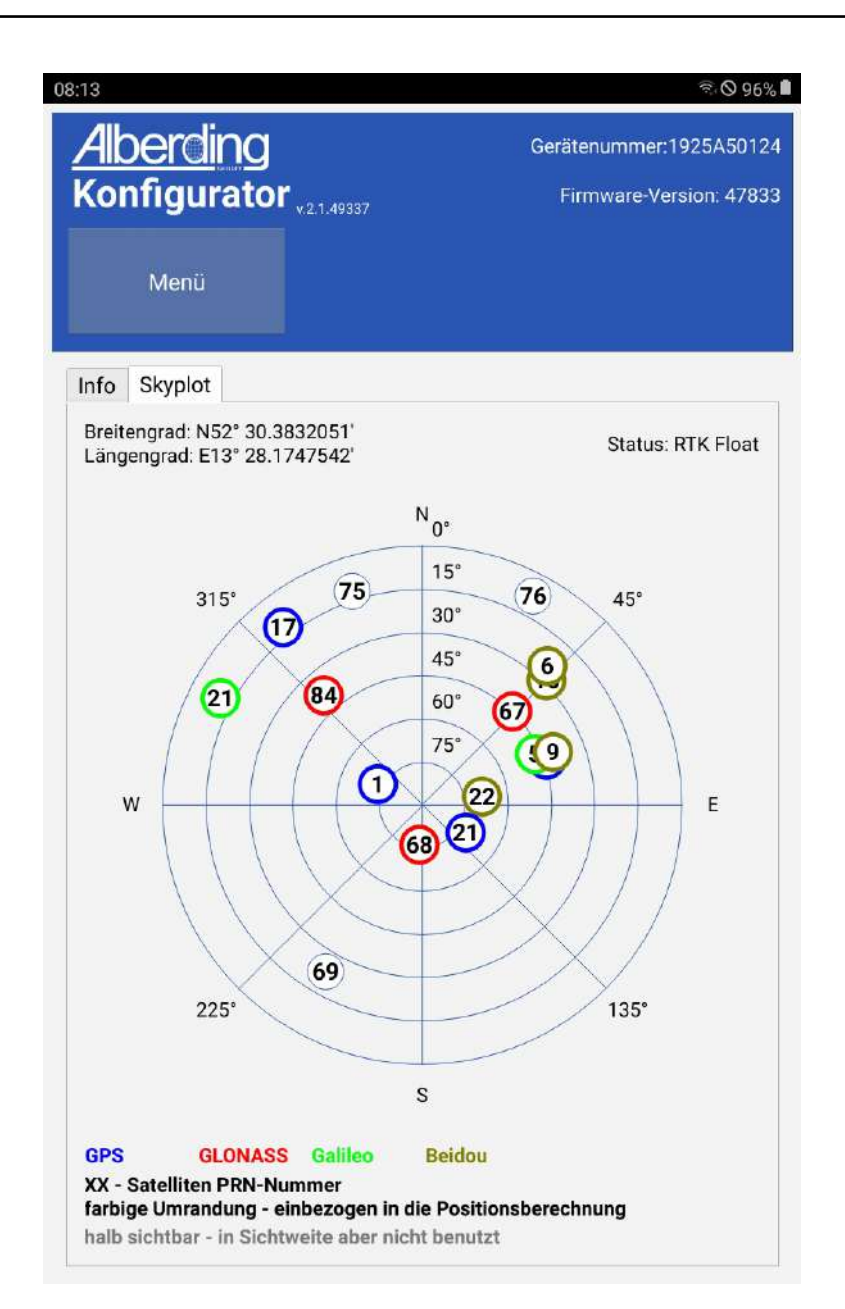

Abbildung 30: Skyplot

## <span id="page-32-0"></span>**1.7 Aufzeichnung (optional)**

Das Menü *Aufzeichnung* ist, je nach Version und Einsatzmöglichkeiten des *A07* Sensors, im Konfigurator aktiv.

Um das Menü *Aufzeichnung* nutzen zu können, muss eine SD-Karte eingelgt sein. Das Einlegen der SD-Karte kann nur durch die Alberding GmbH erfolgen.

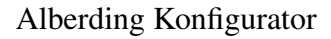

Im Menü *Aufzeichnung* sind zwei Aufzeichnungsmethoden möglich: *Auf dem Gerät mitteln und speichern* und *Aufzeichnung starten/stoppen*.

Für das Mitteln und Speichern auf dem Gerät können Eingaben wie Antennenhöhe, Punktnummer und Kommentar gemacht werden. Klicken Sie für das Hinzufügen auf *Einstellungen ändern*. Die Antennenhöhe muss in Meter mit einem Punkt als Trennzeichen angegeben werden. Sie wird nicht an die ellipsoidische Höhe angebracht, sondern nur dargestellt. Die Punktnummer kann frei gewählt oder automatisch vergeben werden. Die *automatische Namensgebung* setzt sich aus der aktuellen Uhrzeit zusammen (HH:MM:SS). Für die frei gewählte Punktnummer dürfen 19 Zeichen und für das Kommentar 49 Zeichen vergeben werden. Im Feld *#Positionen* geben Sie die Anzahl der Positionen an, die für das Mitteln genutzt werden sollen.

Die gespeicherten Dateien finden Sie auf dem Tablet im Ordner:

*/Dokumente/AlberdingGmbH/AvgPoints\_YYYY-MM-DD*

Die Datei ist wie folgt aufgebaut:

```
2019-10-19 14:20:48 Antennenhöhe: 123.456m. Punktnummer: 14:20:48. Kommentar:
2019-10-19 14:20:48 1 - Breitengrad:52.326267498 Längengrad:13.633279678 Höhe (ellip.):50.895
2019-10-19 14:20:49 2 - Breitengrad:52.326267493 Längengrad:13.633279685 Höhe (ellip.):50.899
2019-10-19 14:20:50 3 - Breitengrad:52.326267495 Längengrad:13.633279677 Höhe (ellip.):50.899
2019-10-19 14:20:51 4 - Breitengrad:52.326267510 Längengrad:13.633279657 Höhe (ellip.):50.897
2019-10-19 14:20:52 5 - Breitengrad:52.326267515 Längengrad:13.633279675 Höhe (ellip.):50.899
2019-10-19 14:20:52 GEMITTELT Breitengrad:52.326267502 Längengrad:13.633279674 Höhe (ellip.):50.898
```
Für die Aufzeichnungsmethode *Aufzeichnung starten/stoppen* können sie eine *Aufzeichnungsdauer* bestimmen. Klicken Sie anschließend auf *Aufzeichnung starten (SD-Karte)*. Die Aufzeichnung kann jederzeit gestoppt werden. Falls Sie eine Zahl größer gleich eins eingegeben haben, stoppt die Aufzeichnung nach der entsprechenden Zahl. Der Dateiname wird nach dem Starten angezeigt.

Auf der SD-Karte wird ein Ordner mit dem aktuellen Datum (JJJJMMTT) angelegt. Der Name der aufgezeichneten Datei setzt sich aus der aktuellen UTC-Zeit zusammen (HH-MM-SS).

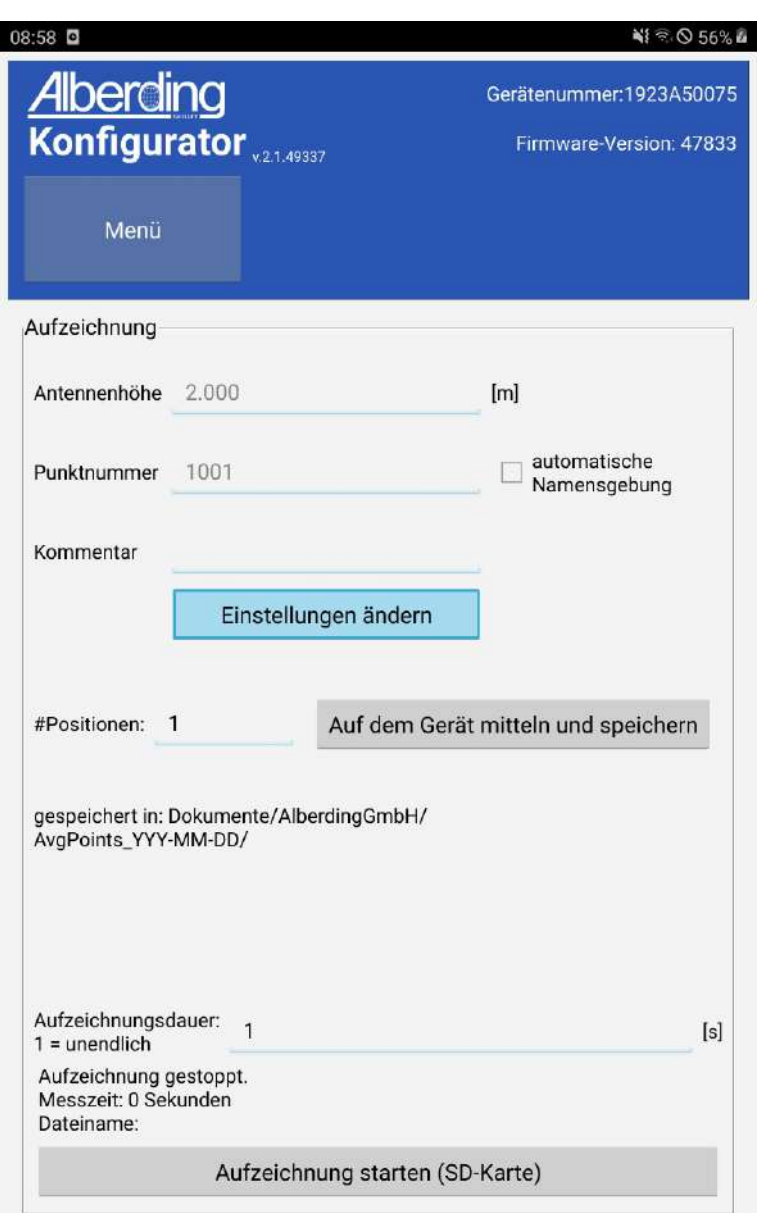

Abbildung 31: Aufzeichnung

ACHTUNG: Der Ordner und die Datei werden nur nach dem aktuellen Datum bzw. der aktuellen Zeit benannt, wenn eine Antenne angeschlossen ist. Andernfalls heißt der Ordner *19800403*.

ACHTUNG: Werden Dateien heruntergeladen oder kopiert währenddessen eine Aufzeichnung läuft, kann es bei der Datei, die aufgezeichnet wird, zu Datenlücken kommen.

## <span id="page-35-0"></span>**2 Treiberinstallation und Bluetooth-Koppelung (A07)**

## <span id="page-35-1"></span>**2.1 USB-Treiberinstallation unter Windows 7**

Voraussetzung: Sie haben sich bereits den "A07 Konfigurator" von unserer Homepage heruntergeladen und installiert. Der A07-Treiber befindet sich im Ordner "USB-Treiber" mit dem Namen " A07\_Win.inf".

#### Schritt 1

<span id="page-35-2"></span>Schalten Sie den *A07* an. Wenn der *A07* betriebsbereit ist, kann er per USB-Kabel mit dem PC verbunden werden. Es öffnet sich folgendes Fenster (vgl. Abb. [32\)](#page-35-2):

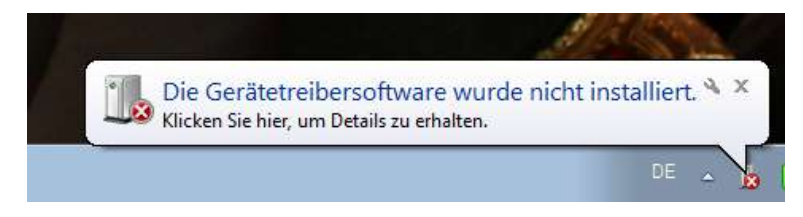

Abbildung 32: Gerätetreibersoftware

#### Schritt 2

Im nächsten Schritt öffnen Sie den Geräte-Manager wie folgt: Drücken Sie den "Windows-Start-Knopf" und geben Sie in der Suchleiste "Geräte-Manager" ein (vgl. Abb. [33\)](#page-36-0).

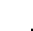

<span id="page-36-0"></span>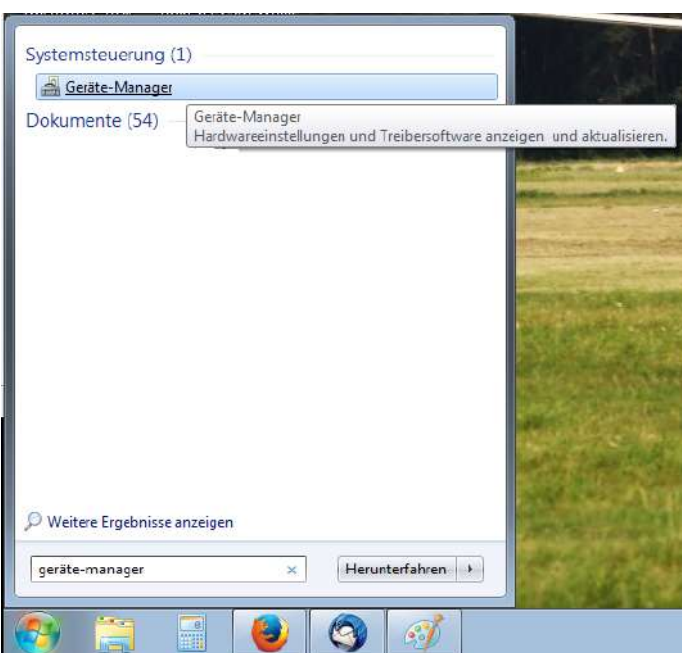

Abbildung 33: Geräte-Manager

<span id="page-36-1"></span>Im dritten Schritt wählen Sie mit der rechten Maustaste das USB-Gerät, mit dem kleinen Ausrufungszeichen, aus. Es öffnet sich folgendes Fenster (vgl. Abb. [34\)](#page-36-1):

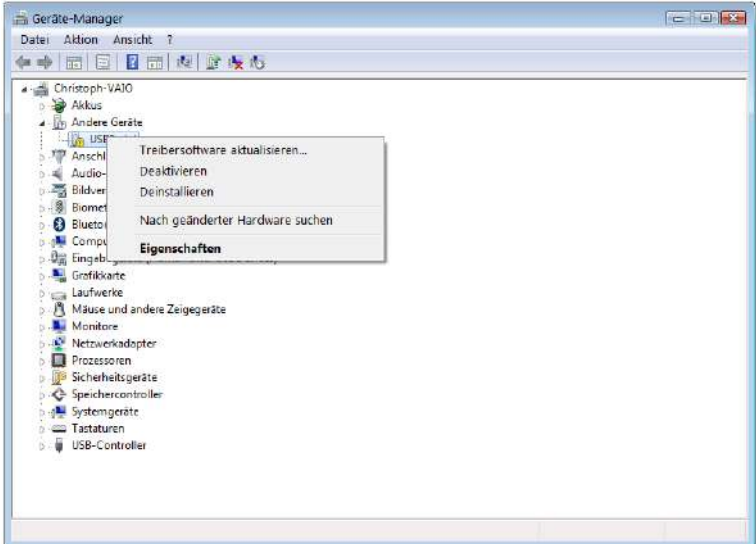

Abbildung 34: USB-Gerät

 $\prec$ 

<span id="page-37-0"></span>Klicken Sie dann auf "Treibersoftware aktualisieren". Es öffnet sich folgendes Fenster (vgl. Abb. [35\)](#page-37-0):

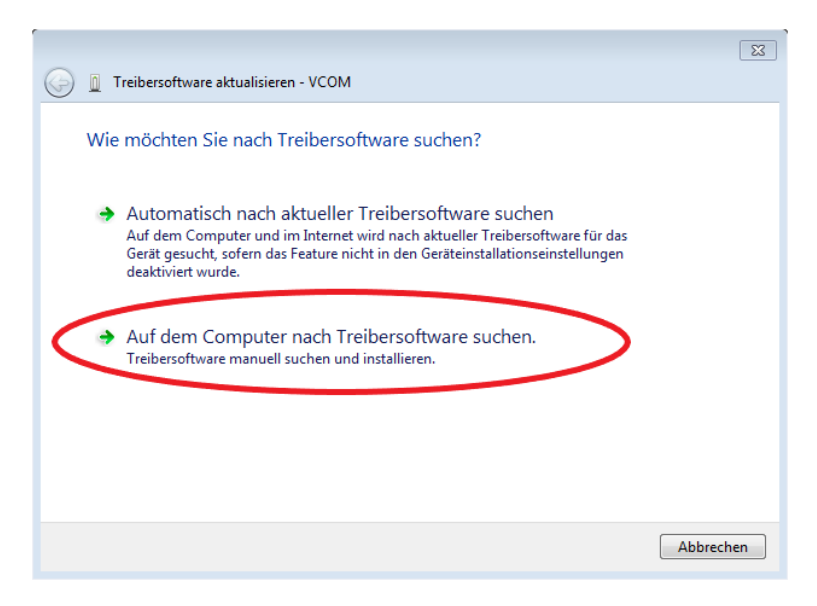

Abbildung 35: Treibersoftware aktualisieren

Um den A07-Gerätetreiber auszuwählen, klicken Sie auf: "Auf dem Computer nach Treibersoftware suchen".

#### Schritt 5

Durch Drücken auf "Aus einer Liste von Gerätetreibern auf dem Computer auswählen " öffnet sich folgendes Fenster (vgl. Abb. [36\)](#page-38-0):

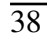

<span id="page-38-0"></span>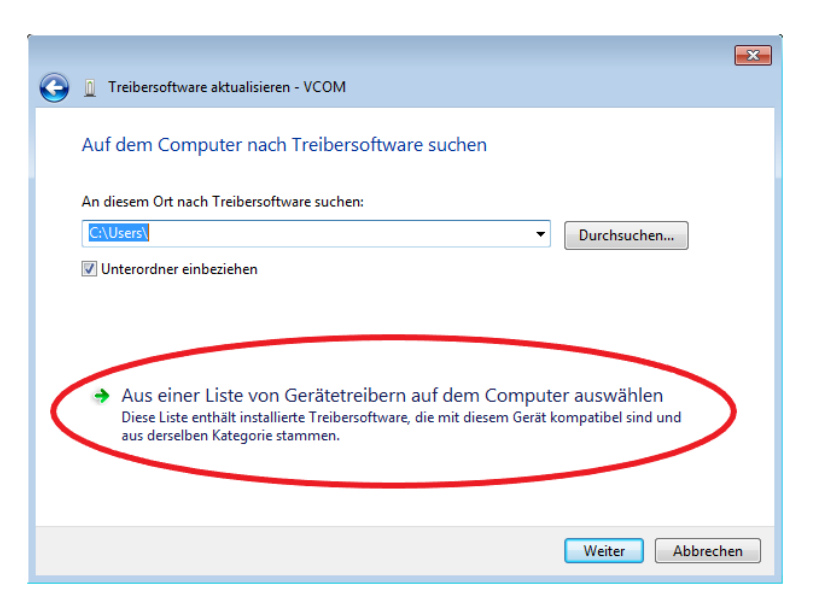

Abbildung 36: Gerätetreiber aus Liste

<span id="page-38-1"></span>Wählen Sie "Alle Geräte anzeigen" aus und drücken Sie auf "Weiter"(vgl. Abb. [37\)](#page-38-1).

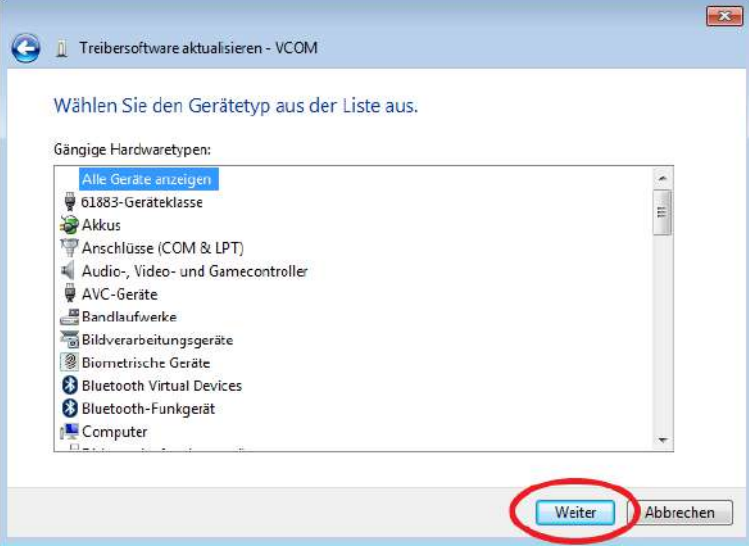

Abbildung 37: Gerätetyp

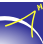

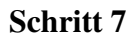

<span id="page-39-0"></span>Drücken Sie auf "Datenträger...". (vgl. Abb. [38\)](#page-39-0).

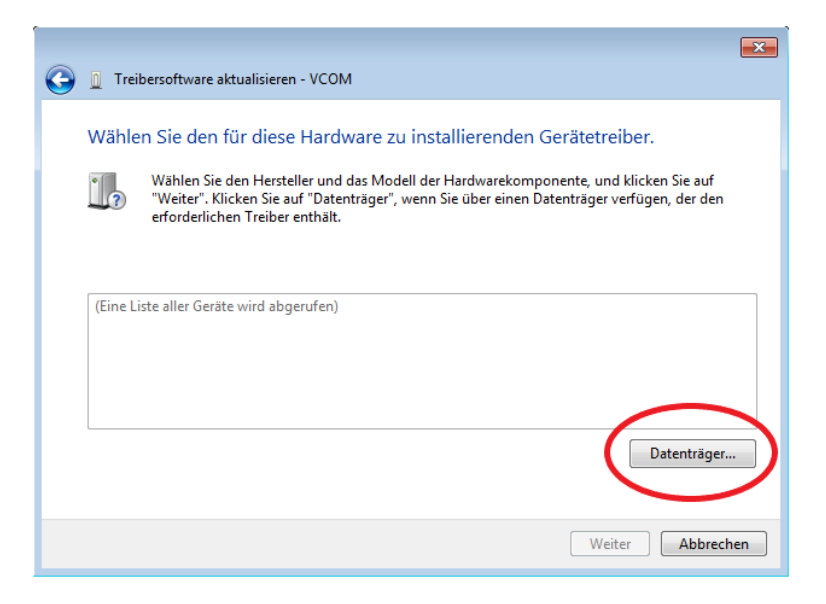

Abbildung 38: Auswahl Treiber

#### Schritt 8

<span id="page-39-1"></span>Wählen Sie das Verzeichnis "Downloads / A07\_Konfigurator / USB-Treiber" aus und drücken Sie auf "OK"(vgl. Abb. [39\)](#page-39-1)

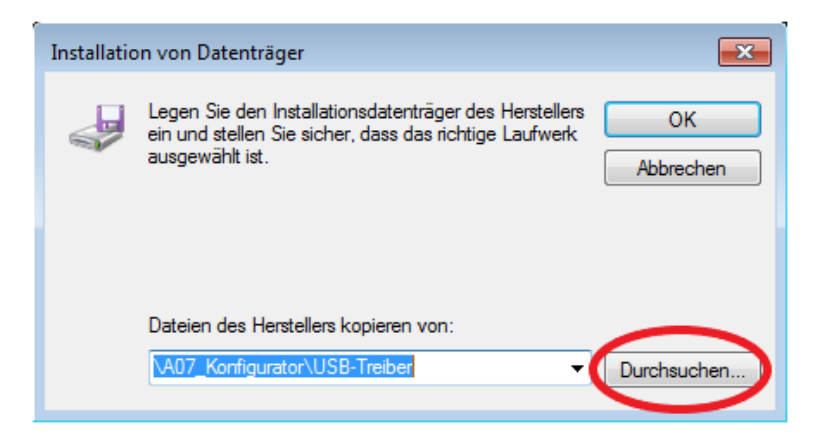

Abbildung 39: Gerätetreiber

<span id="page-40-0"></span>Klicken Sie im folgenden Fenster auf "Weiter" (vgl. Abb. [40\)](#page-40-0).

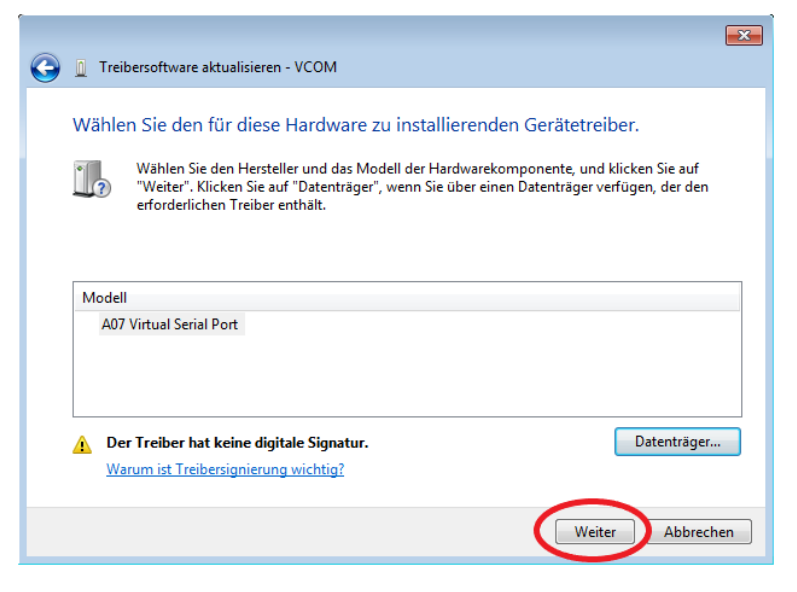

Abbildung 40: Trieberauswahl

#### Schritt 10

<span id="page-40-1"></span>Die Warnung wird durch Klicken auf "Ja" bestätigt (vgl. Abb. [41\)](#page-40-1).

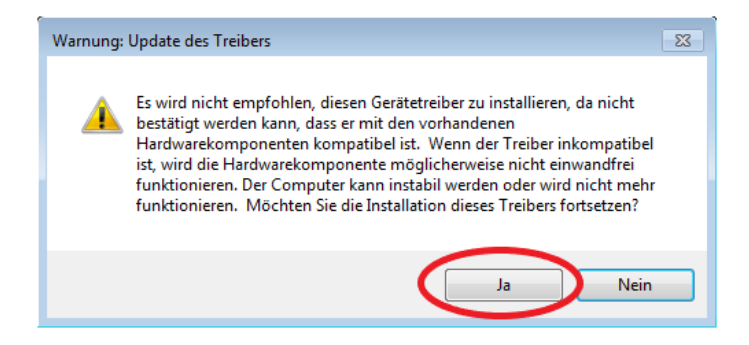

Abbildung 41: Windows-Warnung

Das Windows-Sicherheitsfenster wird durch Klicken auf "Diese Treibersoftware trotzdem installieren" bestätigt (vgl. Abb. [42\)](#page-41-0).

41

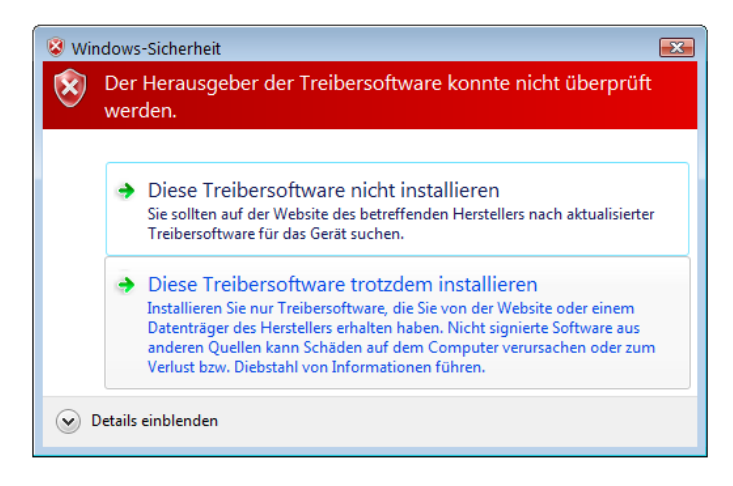

Abbildung 42: Windows-Sicherheit

<span id="page-41-1"></span>Zur Kontrolle wird der Geräte-Manager gestartet (s.o.). Der A07-Gerätetreiber sollte wie folgt angezeigt werden (vgl. Abb. [43\)](#page-41-1).

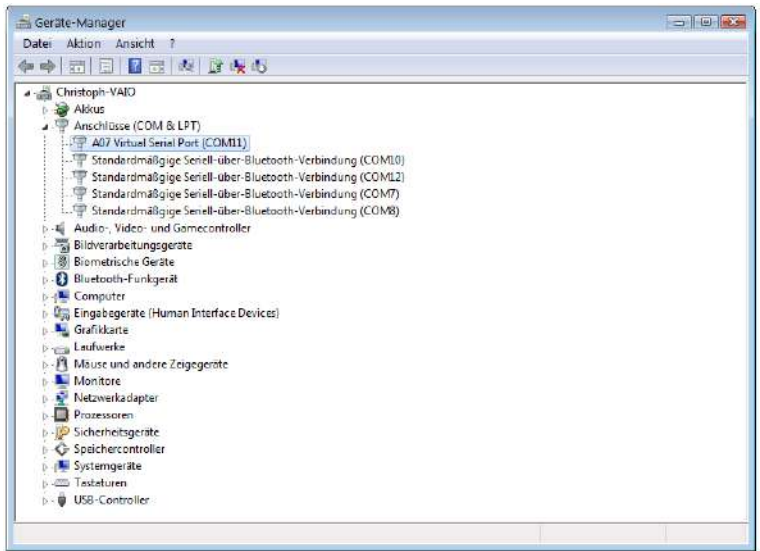

Abbildung 43: Geräte-Manager

Als Zusatzinformation wird der verwendetet COM-Port angezeigt. Nachdem der USB-Treiber erfolgreich installiert wurde, kann das Konfigurationstool gestartet werden.

<span id="page-41-0"></span>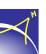

<span id="page-42-0"></span>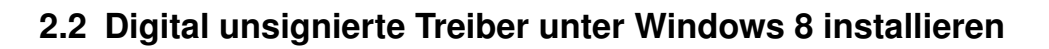

Der USB-Treiber für den *A07* ist digital nicht signiert. Unter Windows 8 tritt das Problem auf, dass die Installation digital unsignierter Treiber automatisch blockiert wird. Folgen Sie diesen Schritten, um die Funktion für das Installieren digital unsignierter Treiber unter Windows 8 zu aktivieren:

#### Schritt 1

<span id="page-42-1"></span>Klicken Sie mit gedrückter SHIFT-Taste auf "Neu starten" (vgl. Abb. [44\)](#page-42-1).

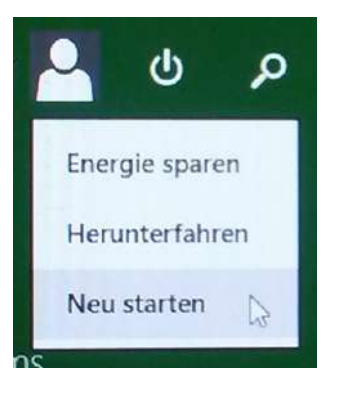

Abbildung 44: Neu starten

#### Schritt 2

<span id="page-42-2"></span>Warten Sie bis folgendes Menü (vgl. Abb. [45\)](#page-42-2) angezeigt wird und klicken Sie auf "Problembehandlung".

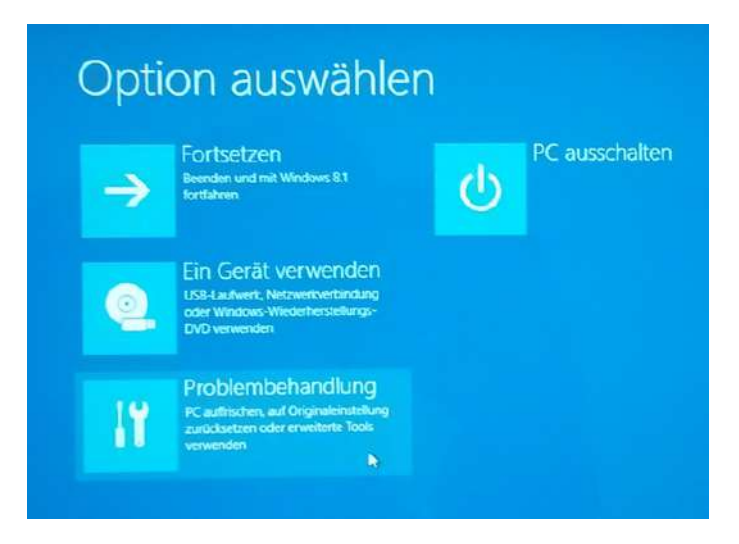

Abbildung 45: Problembehandlung

<span id="page-43-0"></span>Klicken Sie auf "Erweiterte Optionen" (vgl. Abb. [46\)](#page-43-0).

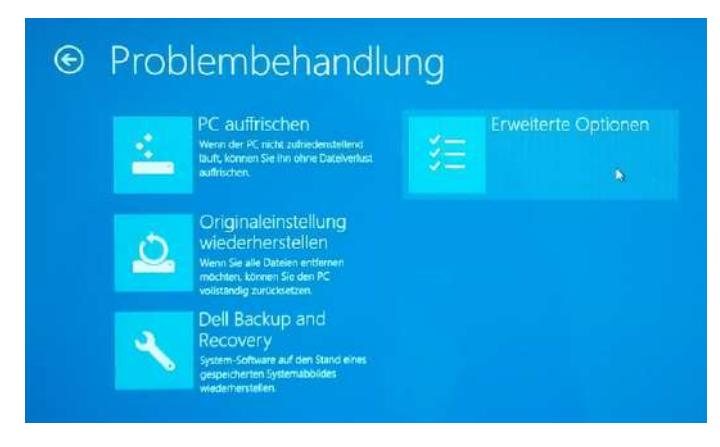

Abbildung 46: Erweiterte Optionen

#### Schritt 4

<span id="page-43-1"></span>Klicken Sie auf "Starteinstellungen" (vgl. Abb. [47\)](#page-43-1).

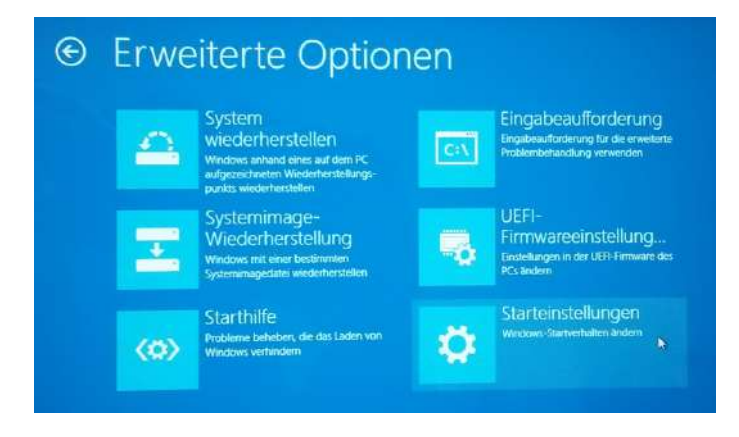

Abbildung 47: Starteinstellungen

<span id="page-44-0"></span>Klicken Sie auf "Neu starten" (vgl. Abb. [48\)](#page-44-0).

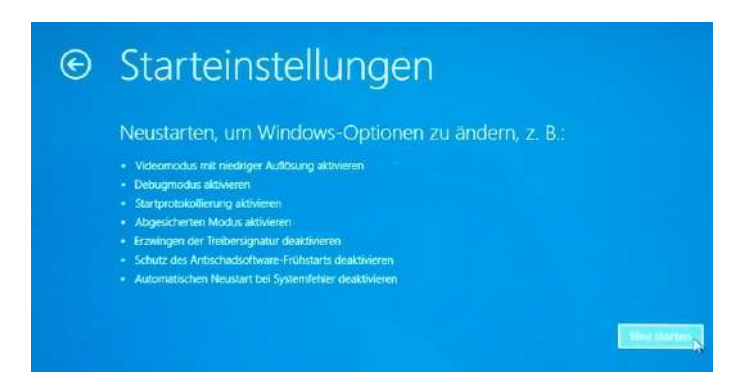

Abbildung 48: Neustart für Änderung

#### Schritt 6

<span id="page-44-1"></span>Drücken Sie "7" oder "F7" (vgl. Abb. [49\)](#page-44-1). Ihr PC startet sich mit der neuen Einstellung neu.

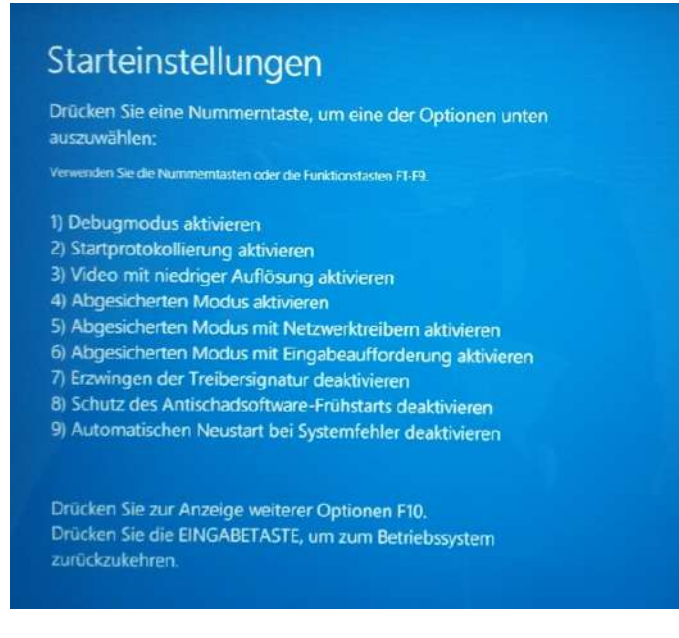

Abbildung 49: Starteinstellungen

Nun kann der USB-Treiber installiert werden (s. Kap. [2.3\)](#page-45-0).

## <span id="page-45-0"></span>**2.3 USB-Treiberinstallation unter Windows 8**

Voraussetzung: Sie haben sich bereits den "A07 Konfigurator" von unserer Homepage heruntergeladen und installiert. Das Programm sowie die Treiber sind entpackt und befinden sich in dem Ordner "A07\_Konfigurator".

#### Schritt 1

<span id="page-45-1"></span>Schließen Sie den *A07* mit einem USB-Kabel an Ihren PC an. Öffnen Sie Ihren "Geräte-Manager" (vgl. Abb. [50\)](#page-45-1).

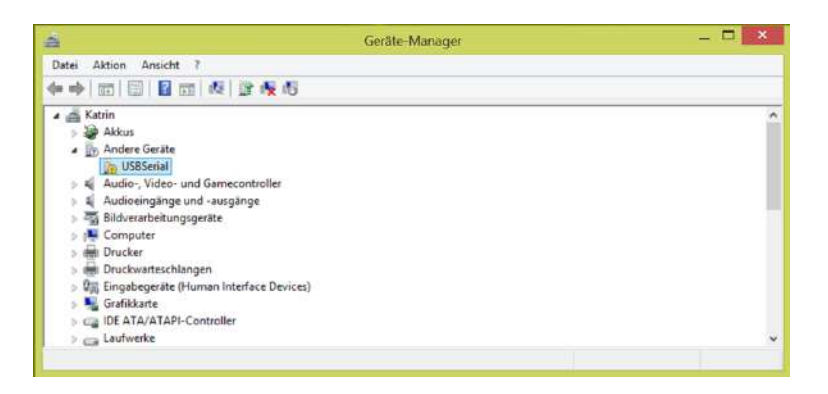

Abbildung 50: Geräte-Manager

#### Schritt<sub>2</sub>

<span id="page-45-2"></span>Machen Sie unter "Andere Geräte" einen Rechtsklick auf "USBSerial" und wählen Sie "Treibersoftware aktualisieren..." (vgl. Abb. [51\)](#page-45-2).

| 画                                                                  | Geräte Manager                  | □<br>× |
|--------------------------------------------------------------------|---------------------------------|--------|
| Aktion Ansicht ?<br>Datei                                          |                                 |        |
| 中中 四国 【四 版 】 改 版                                                   |                                 |        |
| a di Katrin<br>Akkus<br><sup>4</sup> Vo Andere Geräte<br>USBSeria! |                                 |        |
| Audio-, Vide<br>福<br>b.                                            | Treibersoftware aktualisieren   |        |
| Audioeingar                                                        | <b>Deaktivieren</b>             |        |
| <b>Bildverarbeit</b><br>ь<br>Computer                              | Deinstallieren                  |        |
| Drucker<br>deb                                                     | Nach geänderter Hardware suchen |        |
| Druckwartes<br>b.                                                  | Eigenschaften                   |        |
| <b>Om Eingabegerät</b><br>b.<br>Grafikkarte                        |                                 |        |
| <b>DE ATA/ATAPI-Controller</b>                                     |                                 |        |
| $\triangleright \sqsubseteq$ Laufwerke                             |                                 |        |

Abbildung 51: Treibersoftware aktualisieren

<span id="page-46-0"></span>Klicken Sie auf "Auf dem Computer nach Treibersoftware suchen" (vgl. Abb. [52\)](#page-46-0).

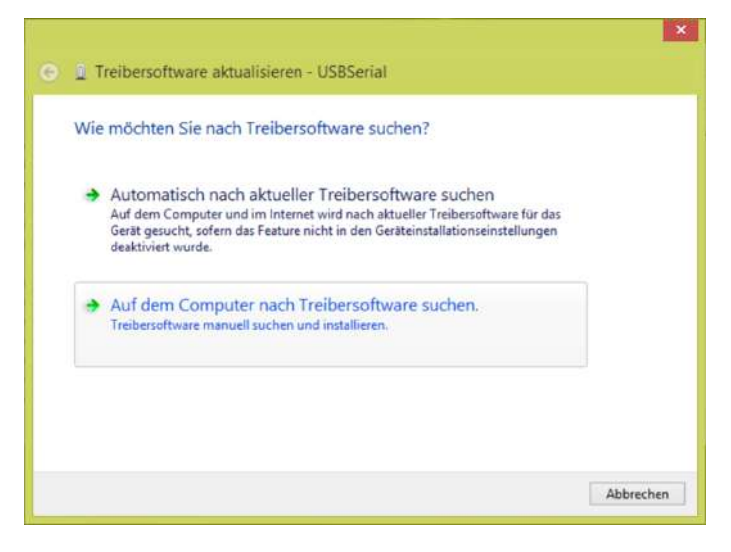

Abbildung 52: Treibersoftware suchen

#### Schritt 4

<span id="page-46-1"></span>Klicken Sie auf "Aus eine Liste von Gerätetreibern auf dem Computer auswählen"(vgl. Abb. [53\)](#page-46-1).

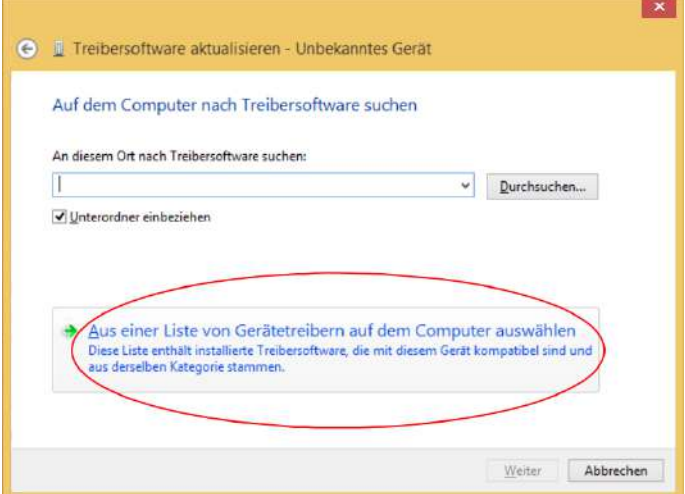

Abbildung 53: Aus eine Liste von Gerätetreibern auf dem Computer auswählen

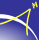

<span id="page-47-0"></span>Wählen Sie "Anschlüsse (COM & LPT)" aus und drücken Sie auf "Weiter" (vgl. Abb. [54\)](#page-47-0).

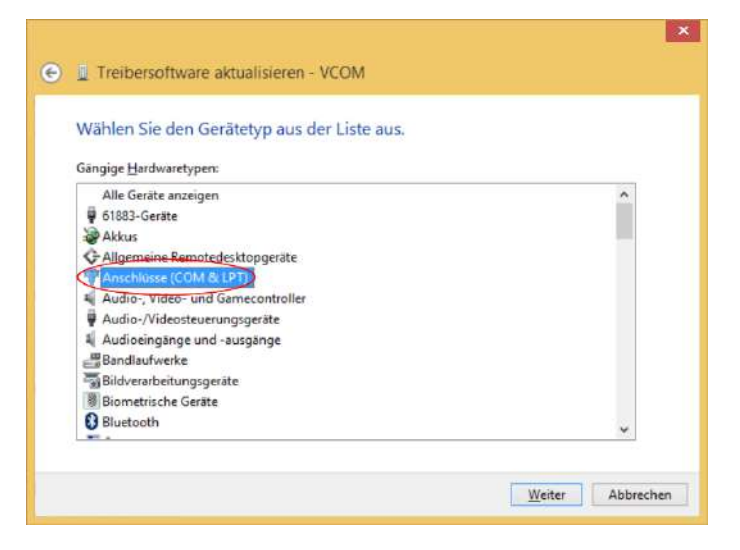

Abbildung 54: Anschlüsse (COM & LPT)

#### Schritt 6

<span id="page-47-1"></span>Drücken Sie auf "Datenträger...". (vgl. Abb. [55\)](#page-47-1).

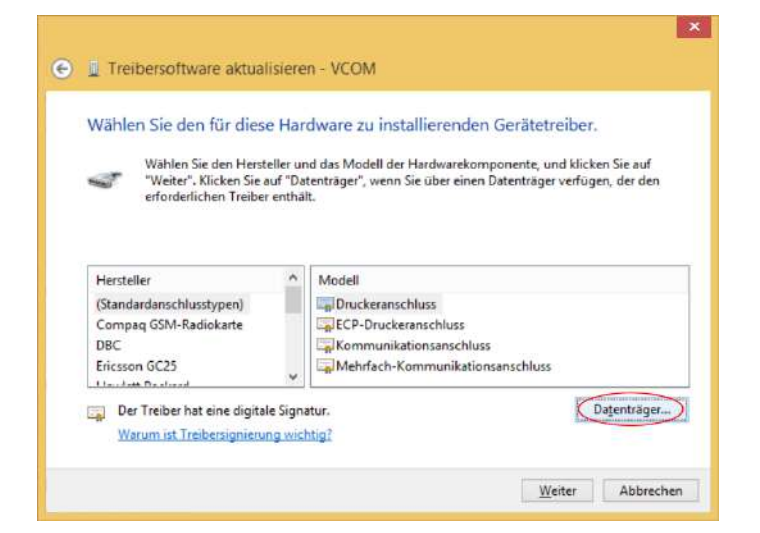

Abbildung 55: Datenträger

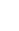

<span id="page-48-0"></span>Wählen Sie das Verzeichnis ("Downloads\A07\_Konfigurator\USB-Treiber"), in dem sich der A07-Treiber befindet, aus und drücken Sie auf "OK" (vgl. Abb. [56\)](#page-48-0).

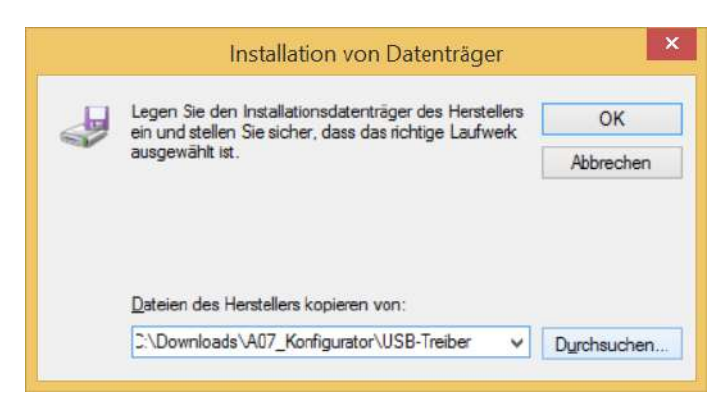

Abbildung 56: Gerätetreiber

#### Schritt 8

<span id="page-48-1"></span>Klicken Sie im folgenden Fenster auf "Weiter" (vgl. Abb. [57\)](#page-48-1).

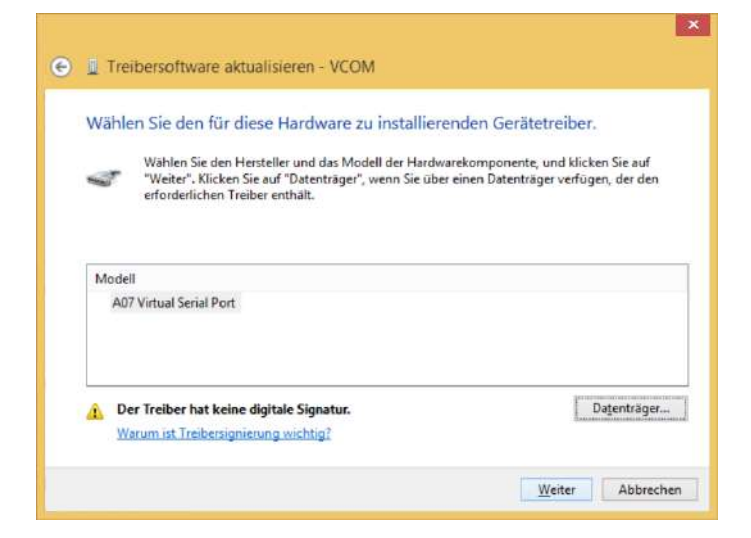

Abbildung 57: Trieberauswahl

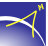

<span id="page-49-0"></span>Die Warnung wird durch Klicken auf "Ja" bestätigt (vgl. Abb. [58\)](#page-49-0).

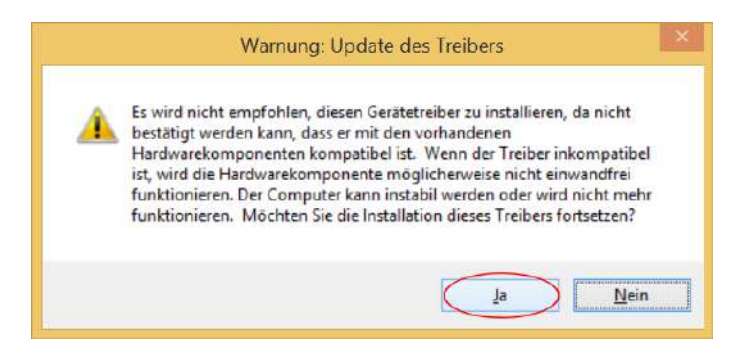

Abbildung 58: Windows-Warnung

#### Schritt 10

<span id="page-49-1"></span>Das Windows-Sicherheitsfenster wird durch Klicken auf "Diese Treibersoftware trotzdem installieren" bestätigt (vgl. Abb. [59\)](#page-49-1).

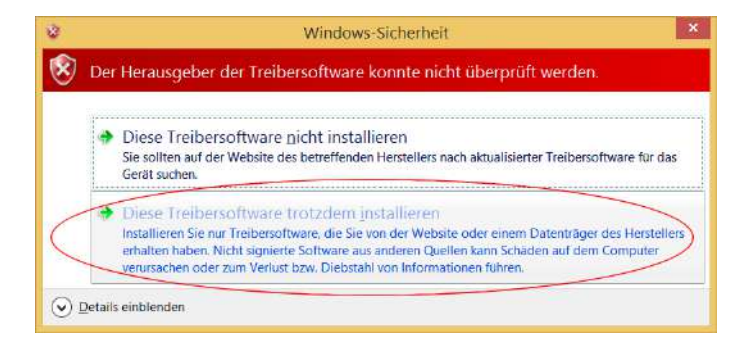

Abbildung 59: Windows-Sicherheit

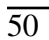

<span id="page-50-1"></span>Die Treibersoftware wurde erfolgreich installiert (vgl. Abb. [60\)](#page-50-1). Als Zusatzinformation wird der verwendetet COM-Port angezeigt (im Beispiel ist es COM3). Das Konfigurationstool kann nun gestartet werden.

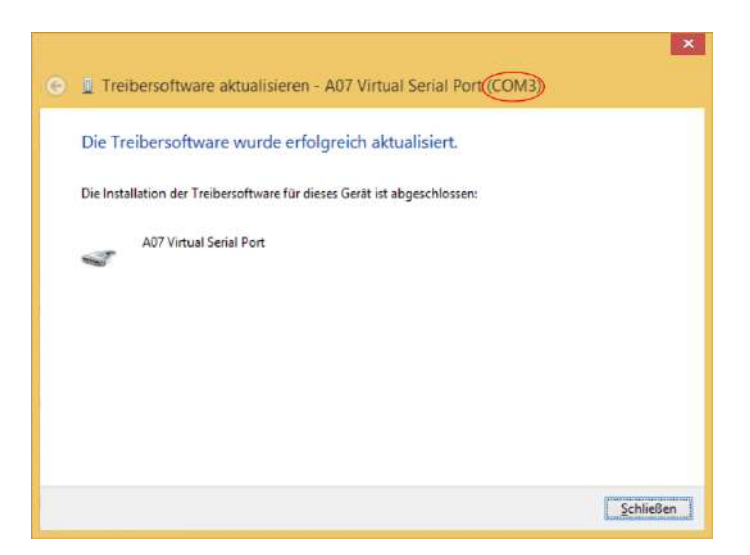

Abbildung 60: Treibersoftware erfolgreich aktualisiert

<span id="page-50-2"></span>Im "Geräte-Manager" erscheint nun die USB-Schnittstelle unter "Anschlüsse" als "A07 Virtual Serial Port (COMx)" (vgl. Abb. [61\)](#page-50-2).

| Geräte-Manager                              |  |
|---------------------------------------------|--|
|                                             |  |
|                                             |  |
| Dig Eingabegeräte (Human Interface Devices) |  |
|                                             |  |

Abbildung 61: Anschluss Virtual Serial Port

### <span id="page-50-0"></span>**2.4 USB-Treiberinstallation unter Windows 10**

Voraussetzung: Sie haben sich bereits den "A07 Konfigurator" von unserer Homepage heruntergeladen und installiert.

Schalten Sie den *A07* an. Wenn der *A07* betriebsbereit ist, kann er per USB-Kabel mit dem PC verbunden werden. Die USB-Treiberinstalation unter Windows 10 erfolgt automatisch. Dafür muss der PC über eine Internetverbindung verfügen.

<span id="page-51-0"></span>Es öffnet sich folgendes Benachrichtung (vgl. Abb. [62\)](#page-51-0):

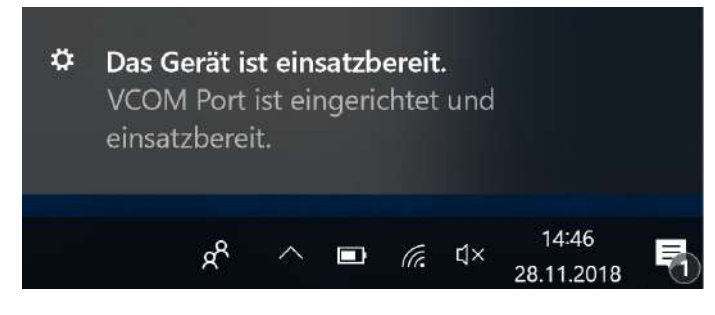

Abbildung 62: Einsatzbereite Geräte

#### Schritt 2

<span id="page-51-1"></span>Zur Kontrolle wird der Geräte-Manager gestartet (s.o.). Der A07-Gerätetreiber sollte wie folgt angezeigt werden (vgl. Abb. [63\)](#page-51-1).

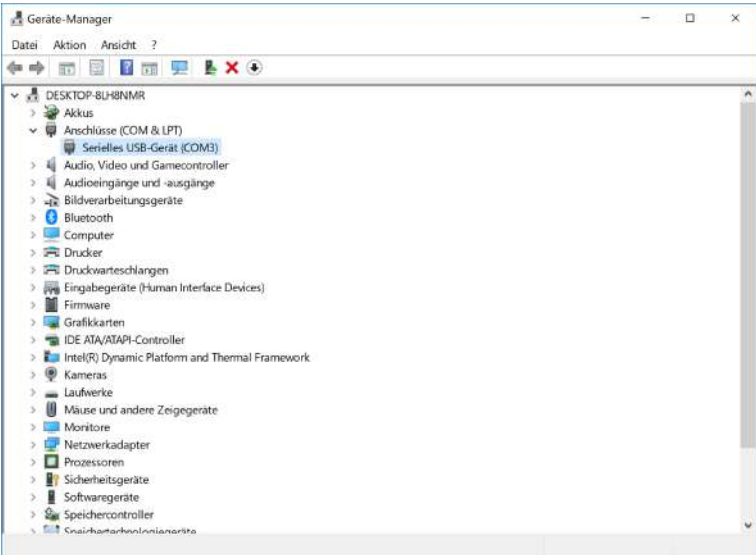

Abbildung 63: Geräte-Manager

Als Zusatzinformation wird der verwendetet COM-Port angezeigt. Das Konfigurationstool kann nun gestartet werden.

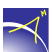

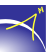

## <span id="page-52-0"></span>**2.5 Bluetooth-Kopplung unter Windows 7**

Die folgenden Schritte beschreiben, wie der *A07* mit dem PC via Bluetooth gekoppelt wird. Dafür muss Bluetooth am PC aktiviert sein. Es sind keine weiteren Treiber notwendig.

#### Schritt 1

<span id="page-52-1"></span>Im ersten Schritt wird der *A07* angeschaltet. Ist der *A07* betriebsbereit, drücken Sie auf den "Windows-Start-Knopf" und anschließend auf "Geräte und Drucker" (vgl. Abb. [64\)](#page-52-1).

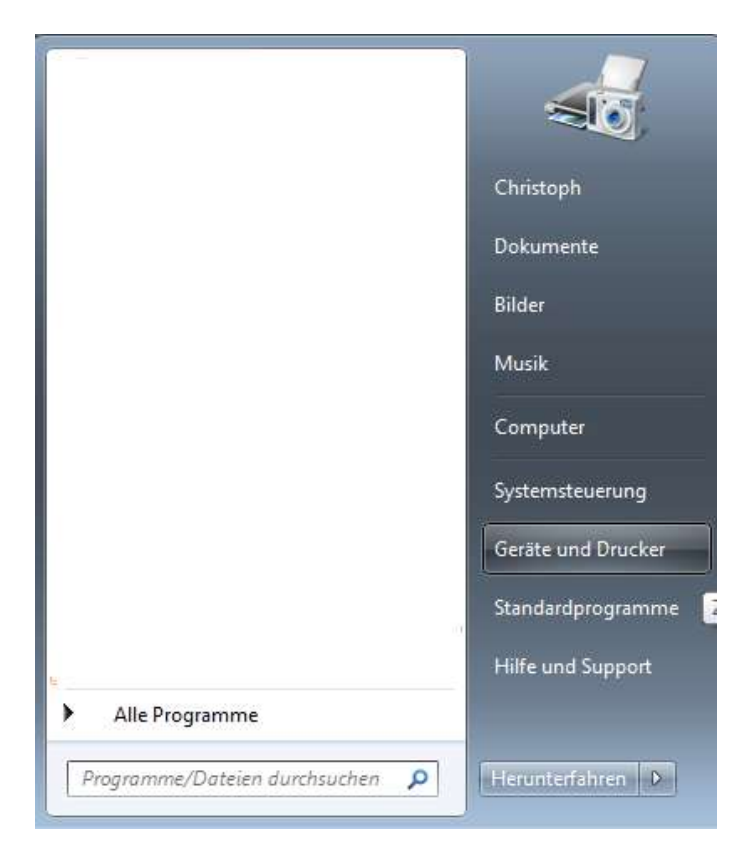

Abbildung 64: Geräte und Drucker

<span id="page-53-0"></span>Es öffnet sich das "Geräte und Drucker"-Fenster. Um einen *A07* hinzuzufügen, drücken Sie auf "Gerät hinzufügen" (vgl. Abb. [65\)](#page-53-0).

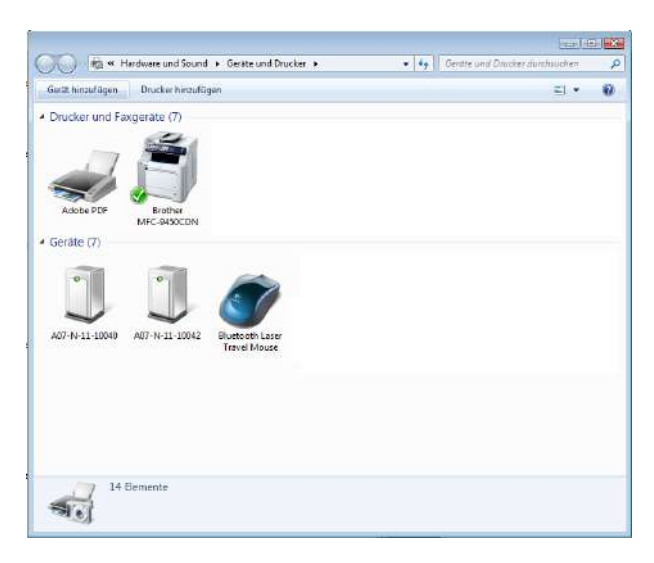

Abbildung 65: Gerät hinzufügen

#### Schritt 3

<span id="page-53-1"></span>Es öffnet sich ein neues Fenster. Hier wird in der Bluetooth-Umgebung nach neuen Geräten gesucht. Dieser Vorgang kann einige Minuten dauern. Wird der hinzuzufügende *A07* angezeigt, ist dieser auszuwählen und auf "Weiter" zu drücken (vgl. Abb. [66\)](#page-53-1).

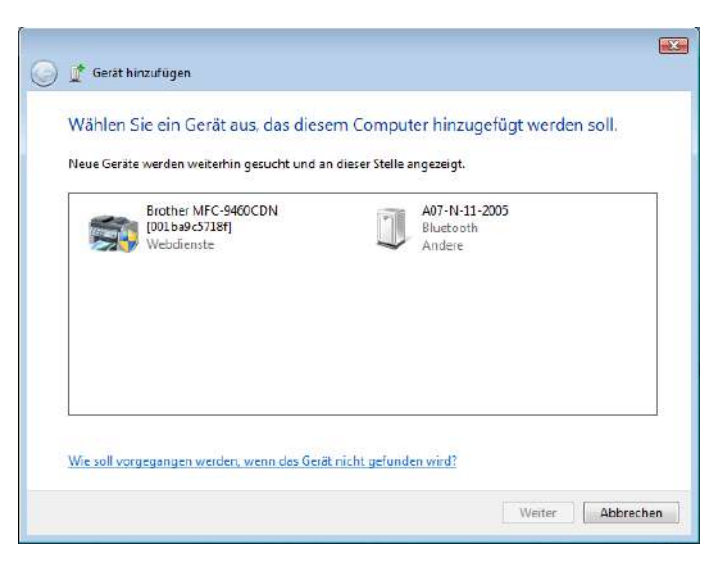

Abbildung 66: Geräte Auswahl

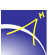

<span id="page-54-0"></span>Im folgenden Fenster wird nach der Kopplungsoption gefragt. Diese ist beim A07 "Kopplungscode des Gerätes eingeben" (vgl. Abb. [67\)](#page-54-0).

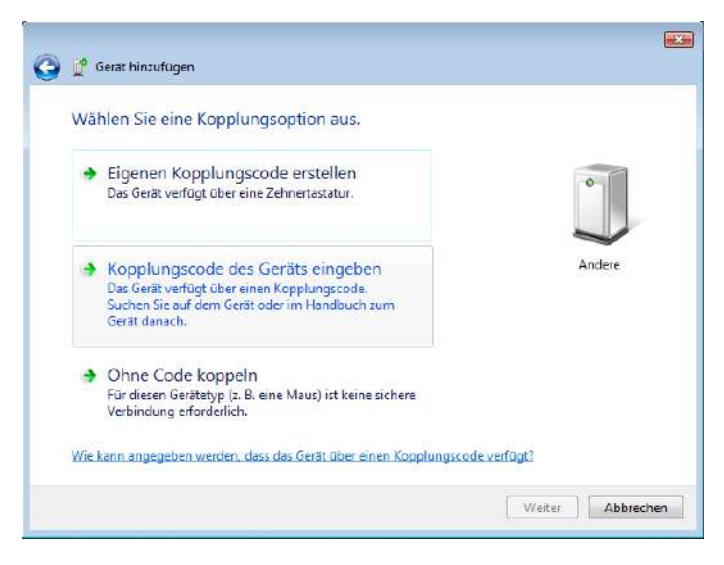

Abbildung 67: Kopplungsoption

#### Schritt 5

<span id="page-54-1"></span>Nach dem Drücken auf "Weiter" erfolgt die Abfrage des Kopplungscodes. Der Kopplungscode lautet "0000" und wird mit "Weiter" bestätigt (vgl. Abb. [68\)](#page-54-1).

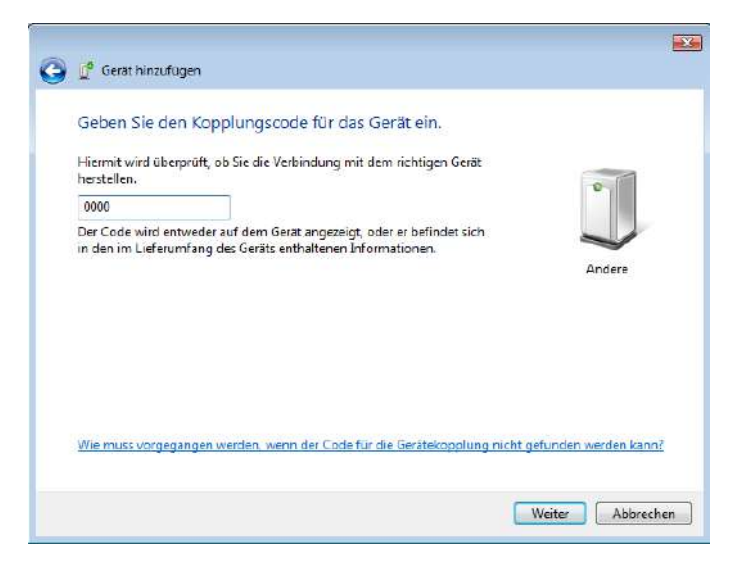

Abbildung 68: Kopplungscode

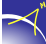

<span id="page-55-0"></span>Die Gerätetreibersoftware wird aus Windows installiert. In der Task-Leiste erscheint folgendes  $Pop-Up''$  (vgl. Abb. [69\)](#page-55-0).

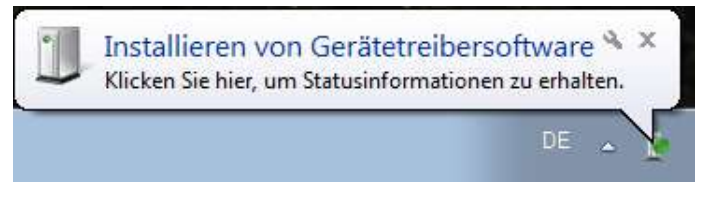

Abbildung 69: Installieren von Gerätetreibersoftware

<span id="page-55-1"></span>Es empfiehlt sich bei der Installation des Gerätetreibers im Pop-Up gleich auf den Link: "Installieren von Gerätetreibern" zu drücken. Im darauffolgenden, neuen Fenster sieht man den Installa-tionsverlauf und nach Fertigstellung den "COM-Port" (vgl. Abb. [70\)](#page-55-1).

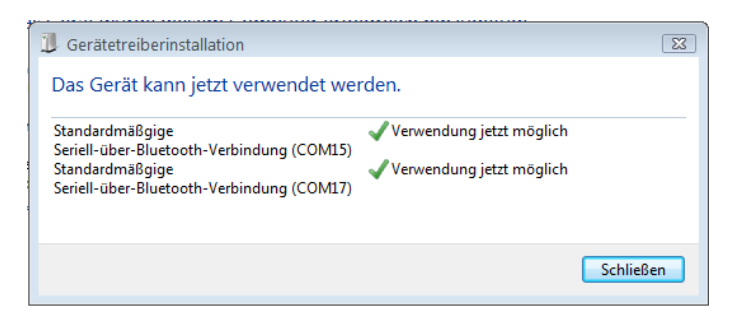

Abbildung 70: Gerätetreiberinstallation

Für die Kommunikation mit dem *A07* wird nur der niedrigere COM- Port verwendet. Im Beispiel ist es COM15. Der Blinkcode am *A07* ändert sich erst, wenn eine aktive Verbindung aufgebaut wird. Der Kopplungsvorgang ist nur einmal pro Gerät nötig.

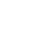

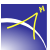

## <span id="page-56-0"></span>**2.6 Firmware-Update unter Windows 7**

Ist ein Firmware-Update notwendig, ist folgender Ablauf zu beachten.

#### Schritt 1

<span id="page-56-1"></span>Der *A07* wird wie folgt in den Firmware-Update-Modus gesetzt: Den "Power-Knopf" mind. 35 Sekunden gedrückt halten, dabei leuchten nacheinander die LED's von links nach rechts auf. Wenn die GNSS-LED leuchtet, den "Power-Knopf" loslassen. Ist der A07 im Firmware-Update-Modus, so leuchtet die System-LED blau. Anschließend wird der *A07* per USB-Kabel mit dem PC verbunden. Der *A07* wird als Speichermedium erkannt. Folgendes Fenster öffnet sich (vgl. Abb. [71\)](#page-56-1).

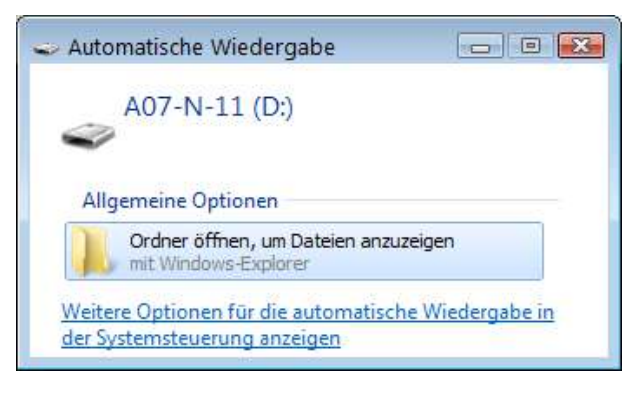

Abbildung 71: Automatische Wiedergabe

#### Schritt 2

<span id="page-56-2"></span>Mit dem Drücken auf "Ordner öffnen, um Dateien anzuzeigen" öffnet sich folgendes Fensters (vgl. Abb. [72\)](#page-56-2).

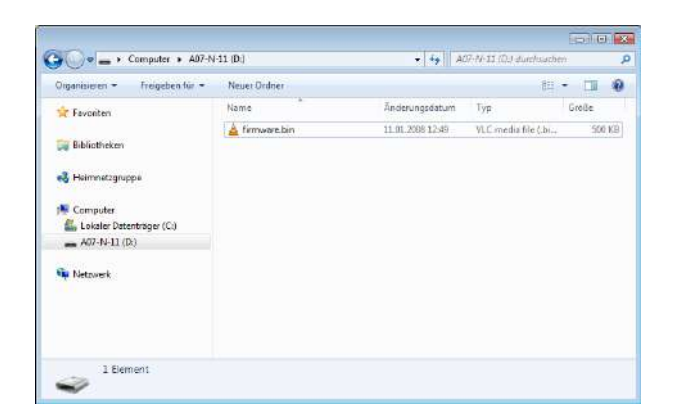

Abbildung 72: Firmware-Ordner

<span id="page-57-0"></span>Im nächsten Schritt wird die alte Firmware gelöscht. Dazu bitte die "firmware.bin" auswählen und mit "SHIFT + Entf" unwiderruflich löschen (vgl. Abb. [73\)](#page-57-0).

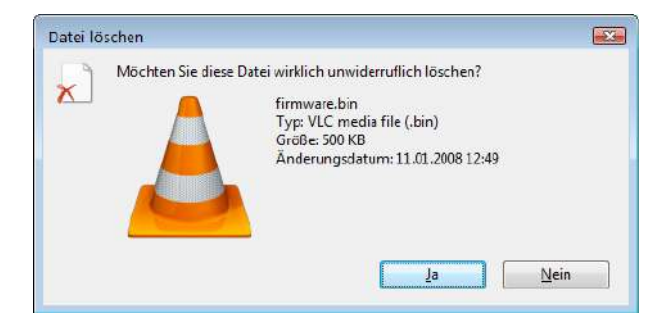

Abbildung 73: Datei löschen

#### Schritt 4

Anschließend kann die neue Firmware-Datei in das A07-Verzeichnis kopiert werden. Nachdem der Kopiervorgang beendet ist, wird der A07 durch einmaliges Drücken des "Power-Knopfs" neu gestartet. Die USB-Verbindung kann getrennt werden.

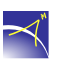

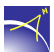

## <span id="page-58-0"></span>**2.7 Bluetooth-Kopplung unter Windows 10**

Die folgenden Schritte beschreiben, wie der *A07* mit dem PC via Bluetooth gekoppelt wird. Dafür muss Bluetooth am PC aktiviert sein. Es sind keine weiteren Treiber notwendig.

#### Schritt 1

Im ersten Schritt wird der *A07* angeschaltet. Ist der *A07* betriebsbereit, drücken Sie auf den "Windows-Start-Knopf", danach auf "Einstellungen" und anschließend auf "Geräte".

#### Schritt 2

<span id="page-58-1"></span>Es öffnet sich das "Geräte"-Fenster. Um einen A07 hinzuzufügen, drücken Sie auf "Bluetoothoder anderes Gerät hinzufügen" (vgl. Abb. [74\)](#page-58-1).

Bluetooth- und andere Geräte

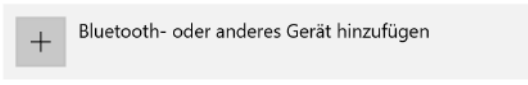

Abbildung 74: Gerät hinzufügen (1)

 $\prec$ 

<span id="page-59-0"></span>Es öffnet sich ein neues Fenster. Drücken Sie auf "Bluetooth", um einen *A07* hinzuzufügen (vgl. Abb. [75\)](#page-59-0).

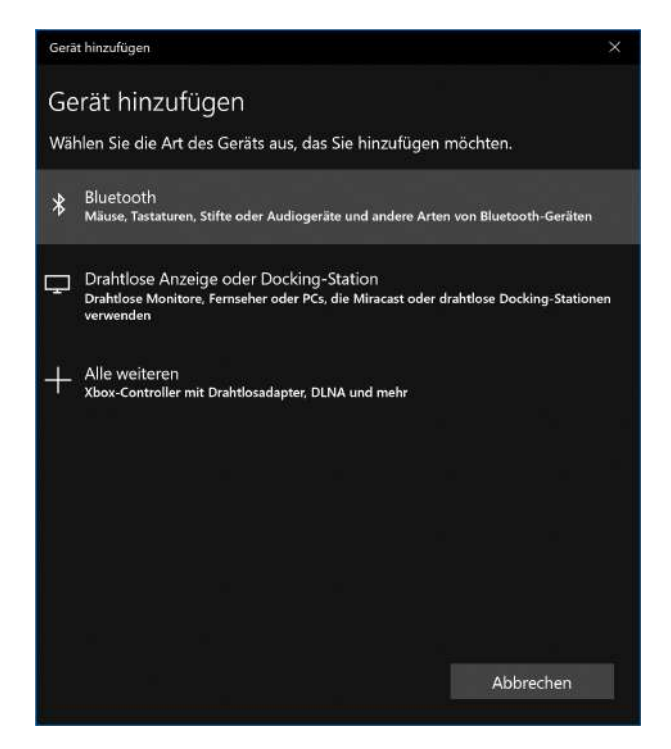

Abbildung 75: Gerät hinzufügen (2)

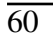

<span id="page-60-0"></span>Es öffnet sich ein neues Fenster. Hier wird in der Bluetooth-Umgebung nach neuen Geräten gesucht. Dieser Vorgang kann einige Minuten dauern. Wird der hinzuzufügende *A07* angezeigt, ist dieser auszuwählen (vgl. Abb. [76\)](#page-60-0).

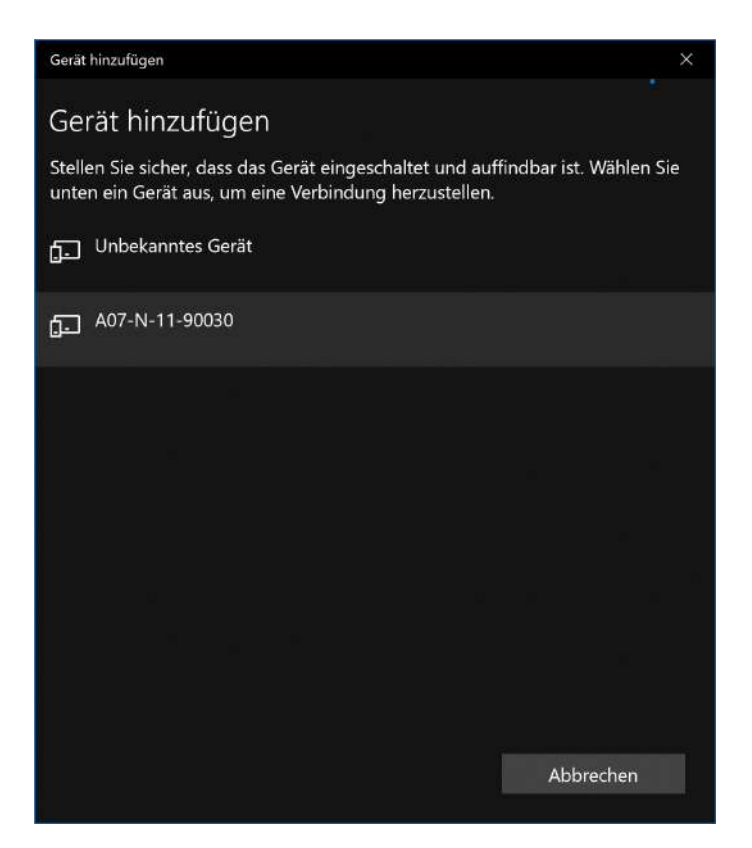

Abbildung 76: Geräte Auswahl

<span id="page-61-0"></span>Im folgenden Fenster wird die Verbindung hergestellt, und erfolgt die Abfrage der PIN. Die PIN lautet "0000" und wird mit "Verbinden" bestätigt (vgl. Abb. [77\)](#page-61-0).

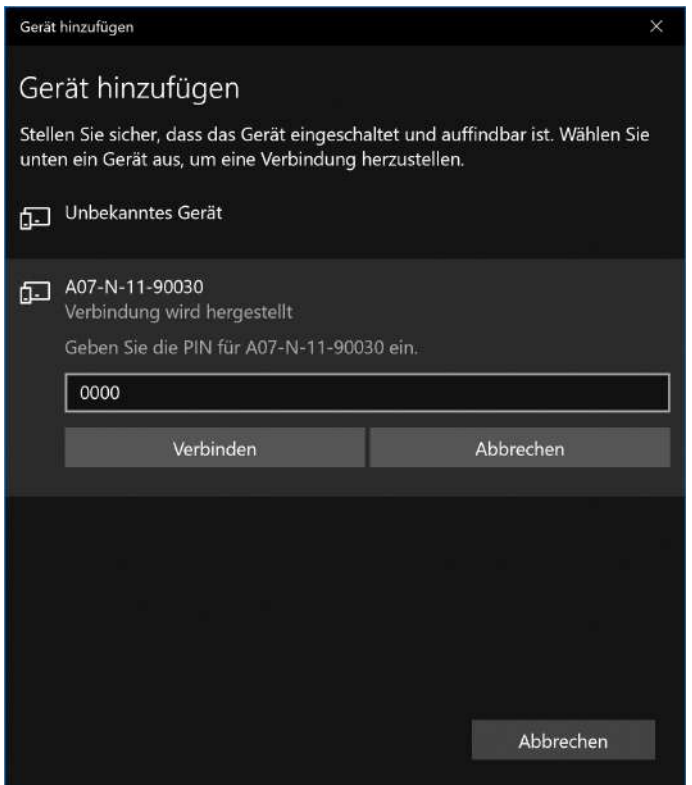

Abbildung 77: PIN-Code

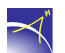

<span id="page-62-0"></span>Die Gerätetreibersoftware wird aus Windows installiert. Das Gerät ist einsatzbereit (vgl. Abb. [78\)](#page-62-0). Das Konfigurationstool kann nun gestartet werden.

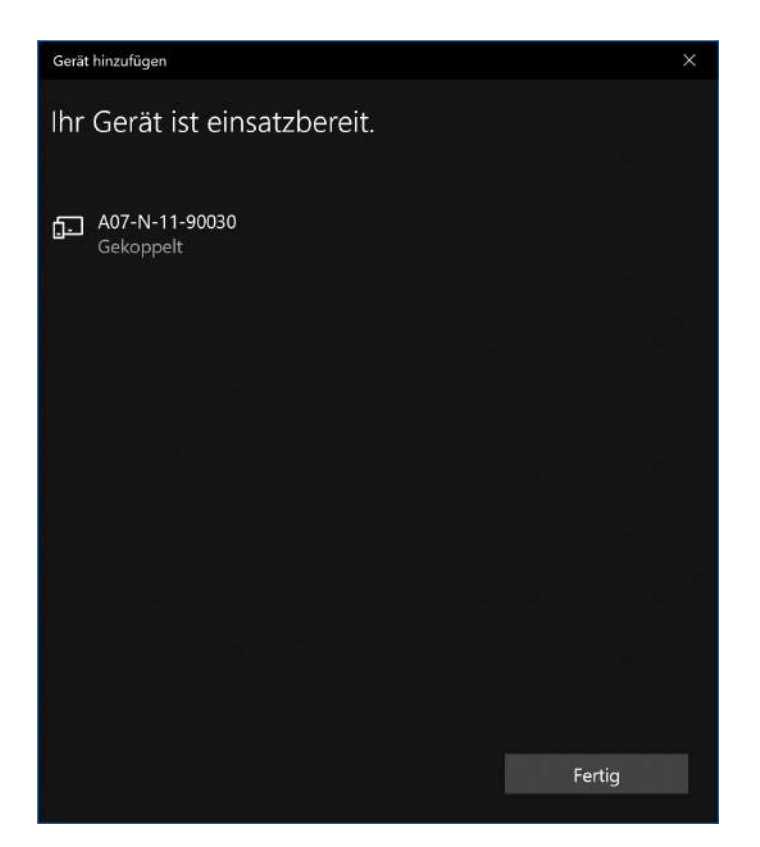

Abbildung 78: Verbundenes Gerät

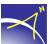

<span id="page-63-0"></span>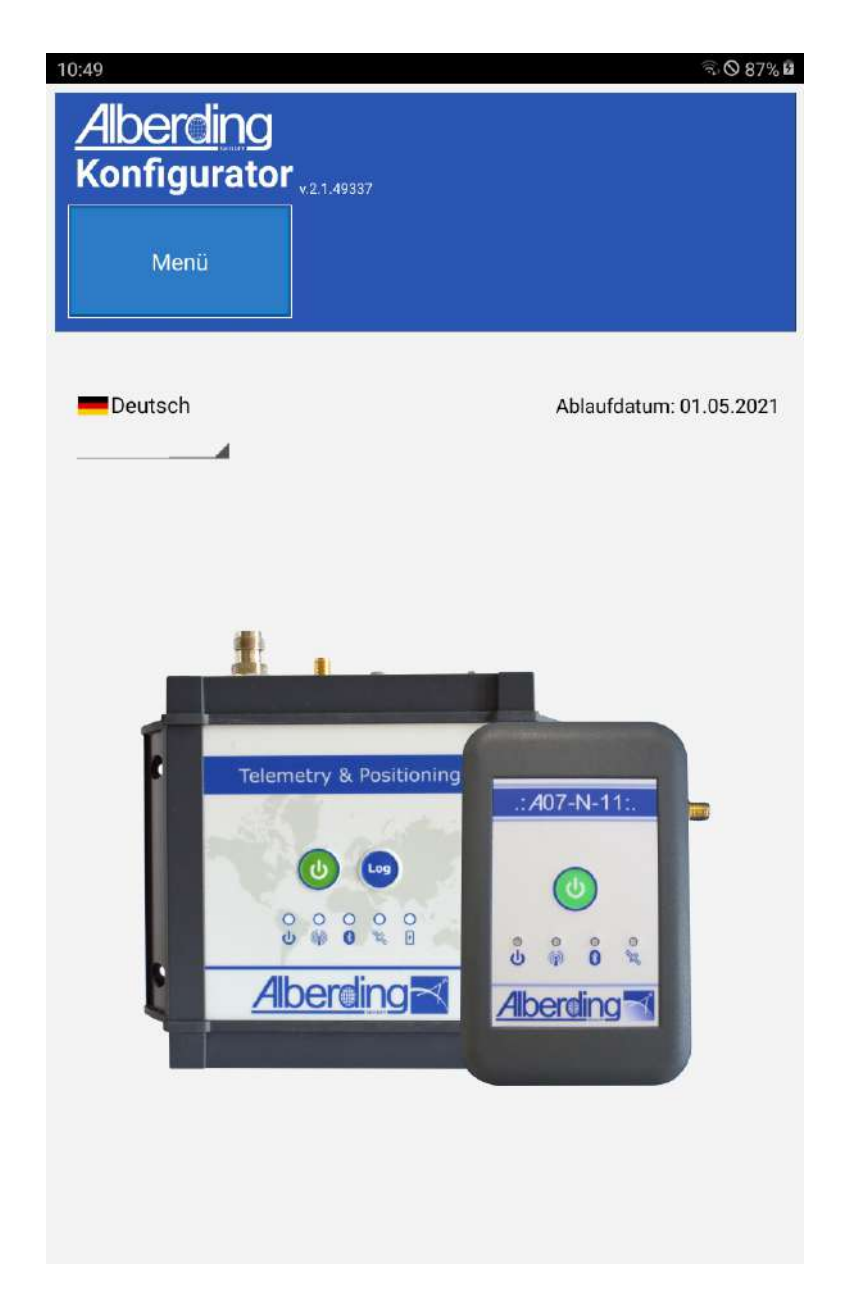

Abbildung 1: Startbildschirm des Konfigurators

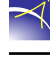